# **Test Bank for Illustrated Microsoft Office 365 and PowerPoint 2016 Introductory 1st Edition Beskeen 1305878175 9781305878174**

Full link download

Solution Manual [https://testbankpack.com/p/solution-manual-for-illustrated-microsoft](https://testbankpack.com/p/solution-manual-for-illustrated-microsoft-office-365-and-powerpoint-2016-introductory-1st-edition-beskeen-1305878175-9781305878174/)[office-365-and-powerpoint-2016-introductory-1st-edition-beskeen-1305878175-](https://testbankpack.com/p/solution-manual-for-illustrated-microsoft-office-365-and-powerpoint-2016-introductory-1st-edition-beskeen-1305878175-9781305878174/) [9781305878174/](https://testbankpack.com/p/solution-manual-for-illustrated-microsoft-office-365-and-powerpoint-2016-introductory-1st-edition-beskeen-1305878175-9781305878174/)

Test Bank

# [https://testbankpack.com/p/test-bank-for-illustrated-microsoft-office-365-and](https://testbankpack.com/p/test-bank-for-illustrated-microsoft-office-365-and-powerpoint-2016-introductory-1st-edition-beskeen-1305878175-9781305878174/)[powerpoint-2016-introductory-1st-edition-beskeen-1305878175-9781305878174/](https://testbankpack.com/p/test-bank-for-illustrated-microsoft-office-365-and-powerpoint-2016-introductory-1st-edition-beskeen-1305878175-9781305878174/)

1. In the Outline pane, a highlighted slide icon next to the slide number indicates that the slide is selected.

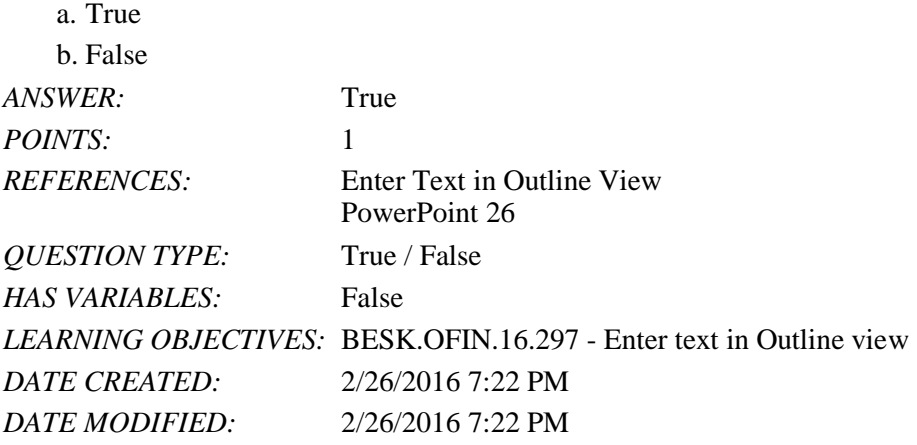

2. It is impossible open a PowerPoint 97-2007 presentation in PowerPoint 2016.

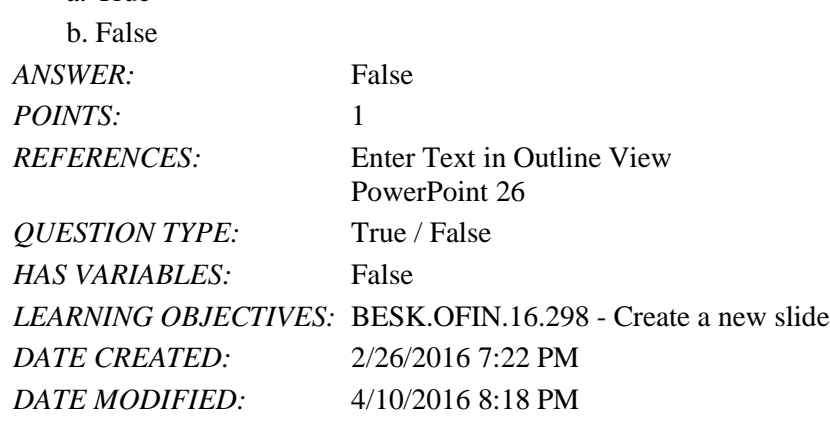

3. Pressing [Shift][Enter] while the cursor is in the text object creates a new slide with the same layout as the previous slide.

a. True b. False *ANSWER:* False

a. True

PowerPoint 2016 - Module 2: Modifying a Presentation POINTS: 1 *REFERENCES:* Enter Text in Outline View

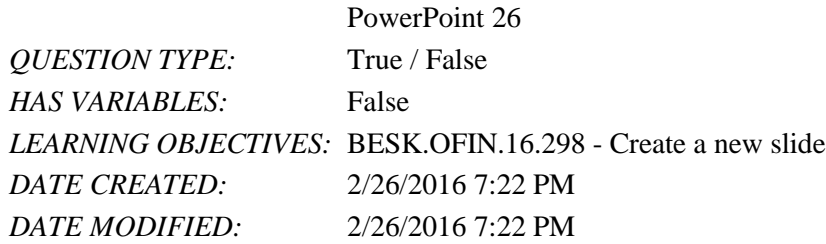

4. The Quick Access Toolbar contains basic text-formatting commands, such as bold and italic, and appears when you select text using the mouse.

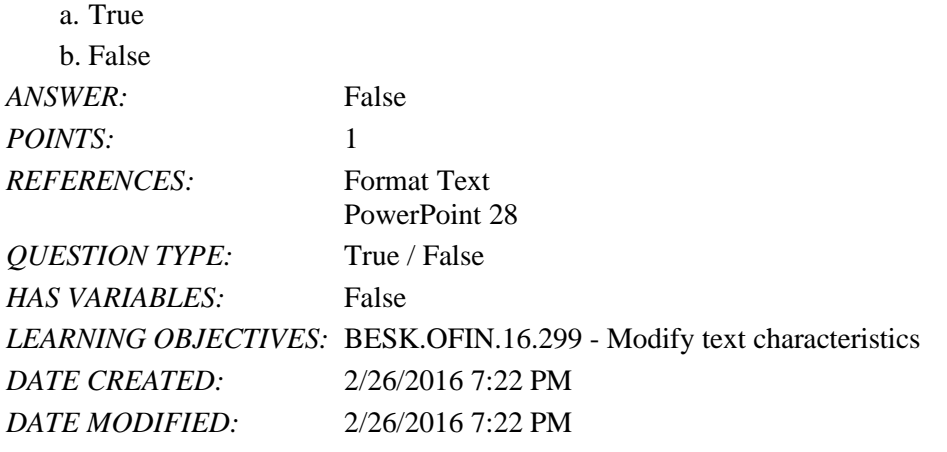

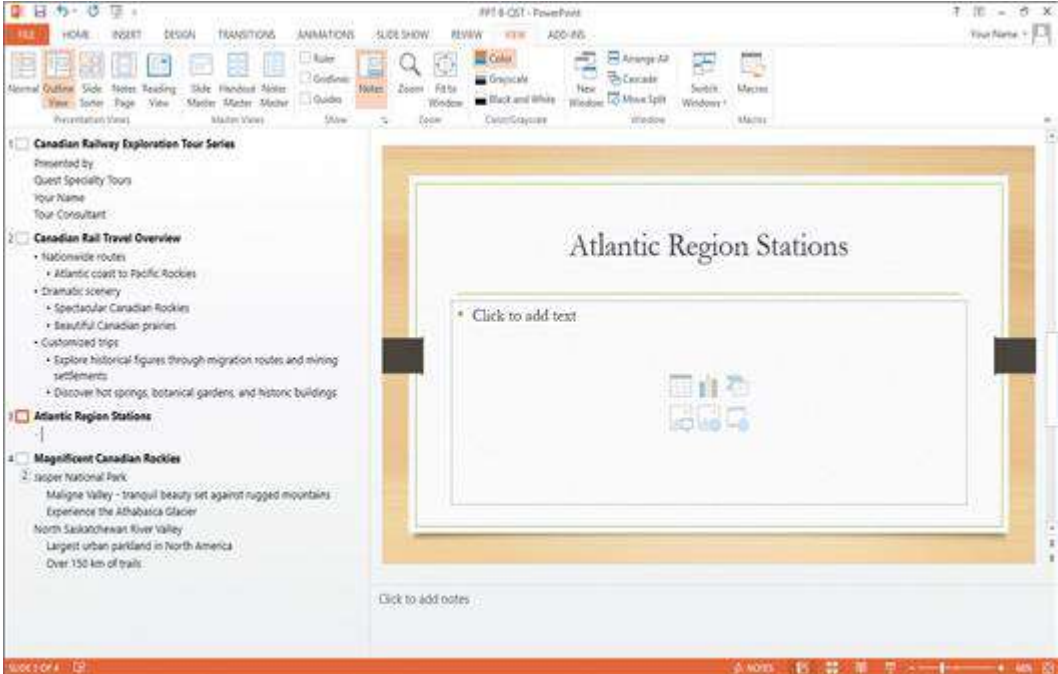

5. In the accompanying figure, slide 4 is selected in the slide pane.

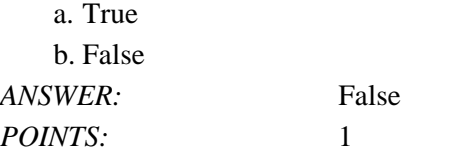

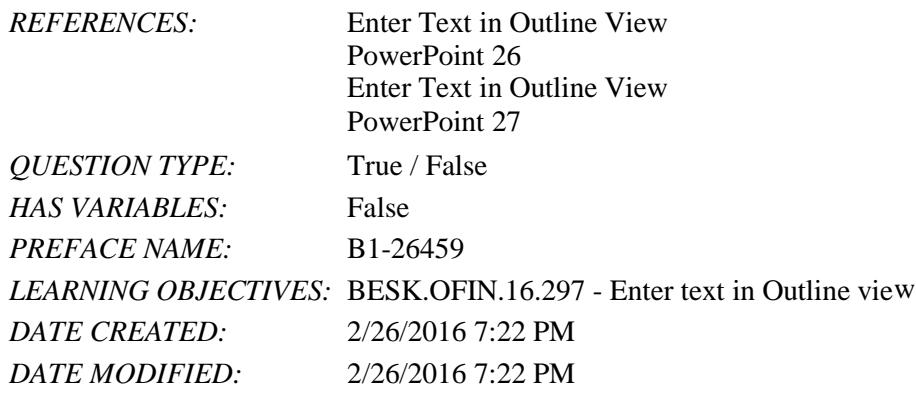

6. In the accompanying figure, slide 1 has 3 second-level bullets.

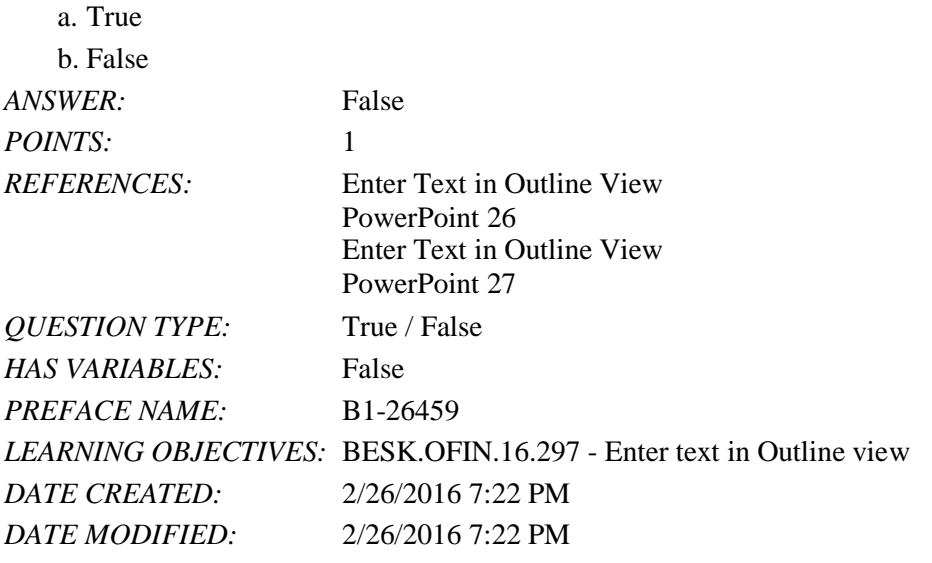

7. In the accompanying figure, it is possible to convert the last bullet in slide 4 to become the 5th slide.

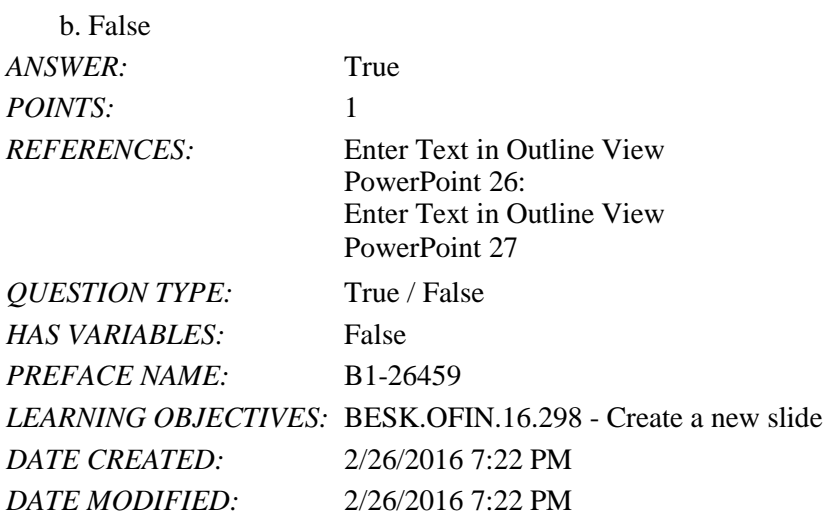

8. In the accompanying figure, slide 3 has only 1 content placeholder.

a. True

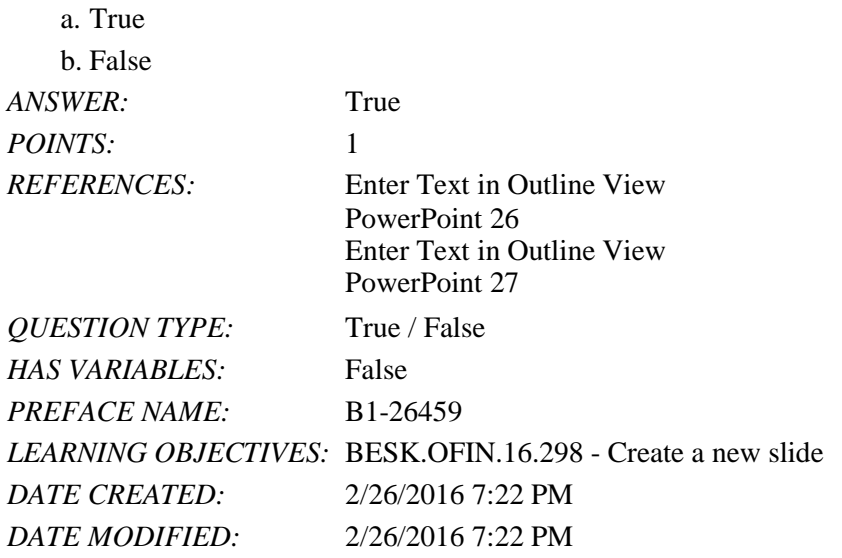

9. When you are working in Outline view, a new slide is created when you press [Shift][Tab].

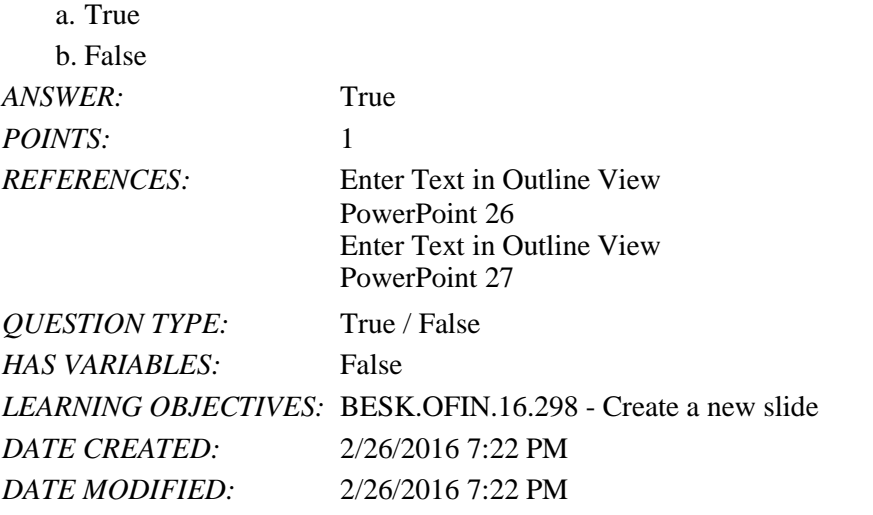

10. There are nine basic categories of SmartArt graphics that illustrate text differently.

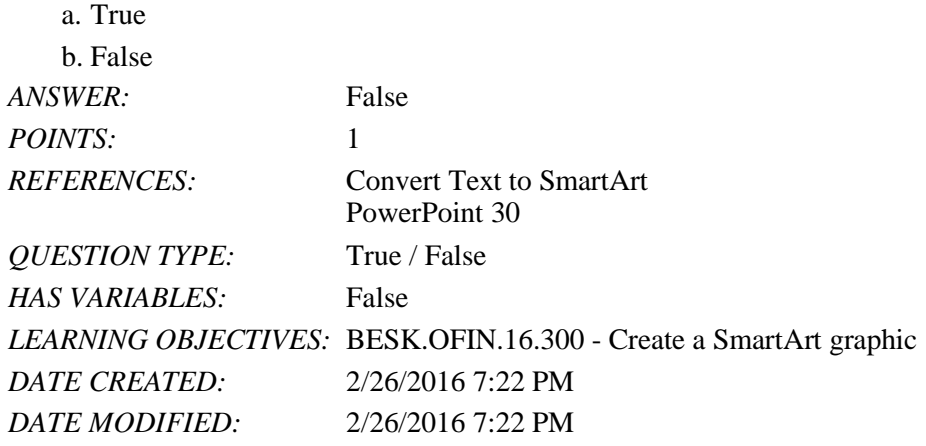

11. In PowerPoint, it is possible to combine several shapes together to make a more complex figure.

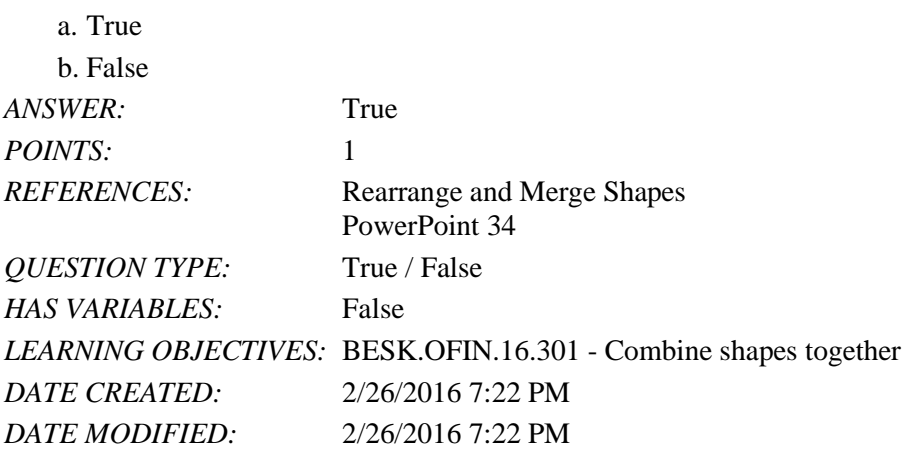

12. Merging shapes, which combines multiple shapes together, provides you the potential to create a variety of unique geometric shapes that are not available in the Shapes gallery.

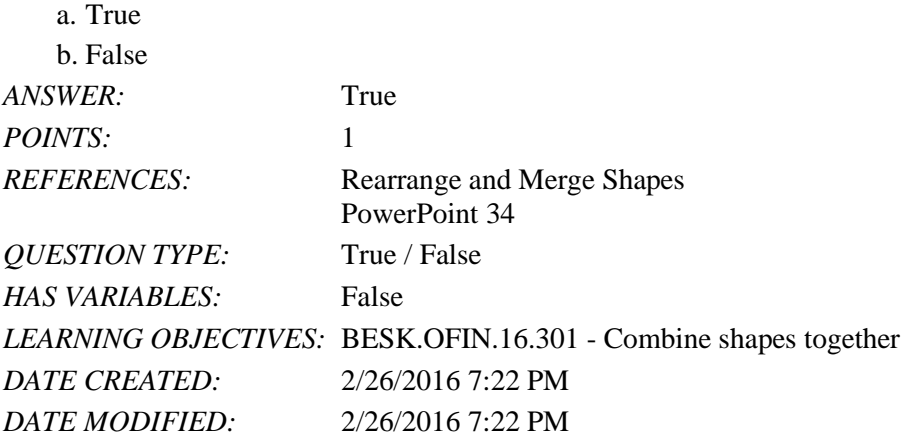

13. Design styles are organized into sections; the top group offers suggestions for the best match for the document, and the bottom group shows you all of the possible 3-D styles that are available.

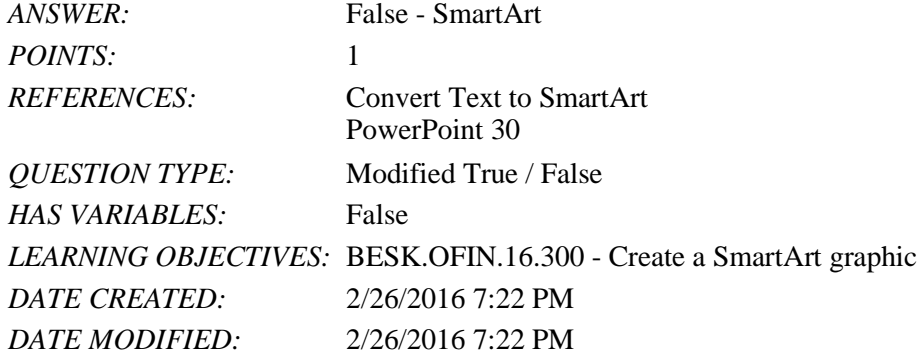

14. A SmartArt Theme is a preset combination of simple and 3-D formatting options that follows the presentation theme.

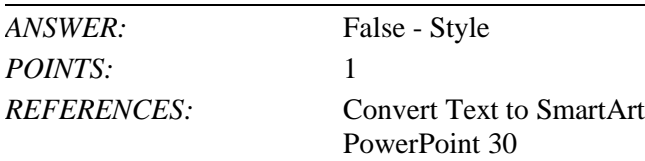

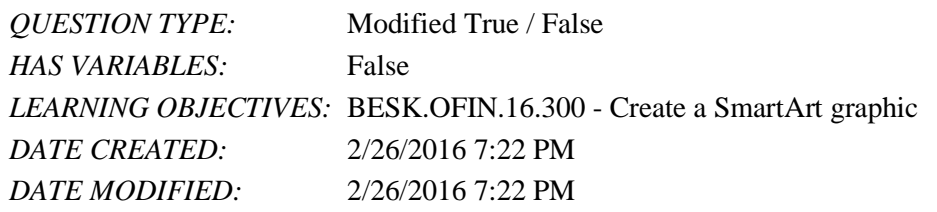

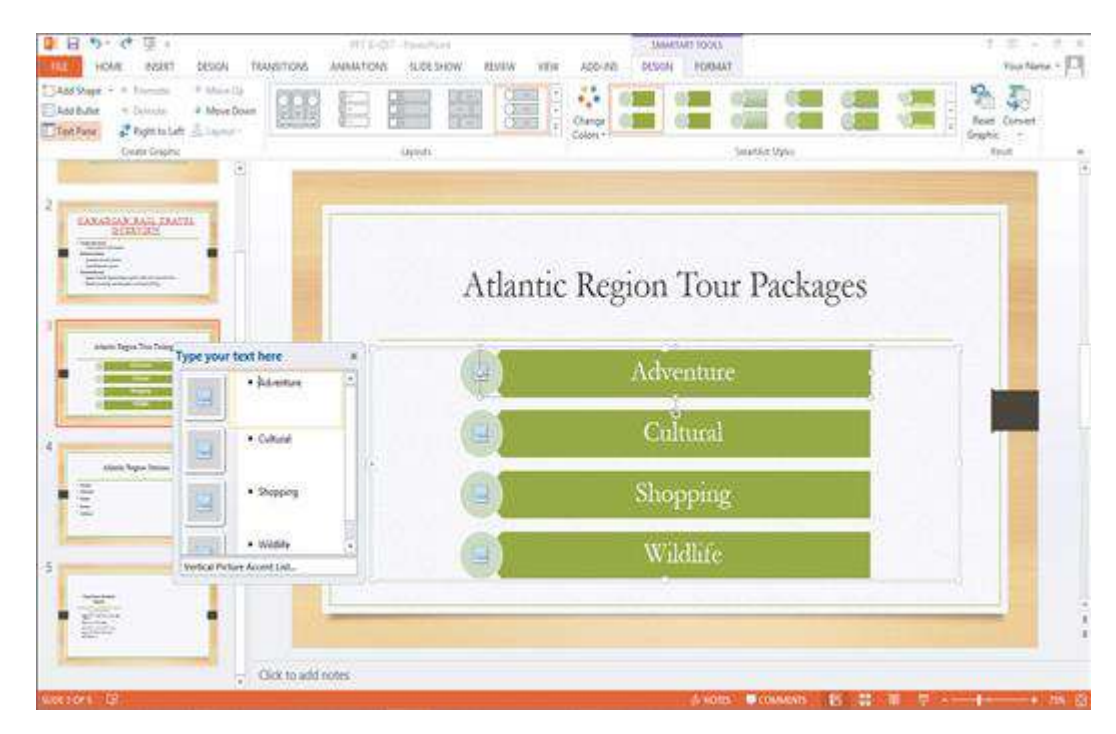

15. As seen in the accompanying figure, a SmartArt graphic consists of two parts: the SmartArt graphic itself and a(n) Text pane.

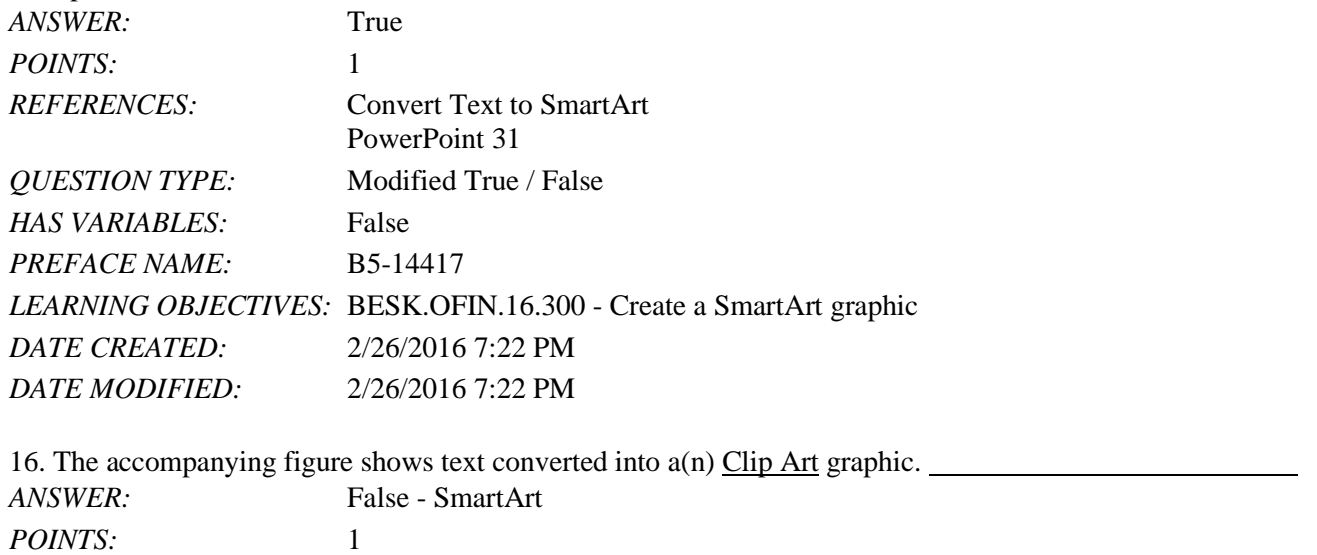

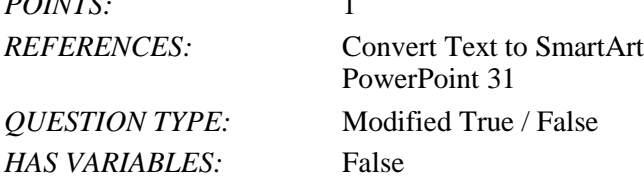

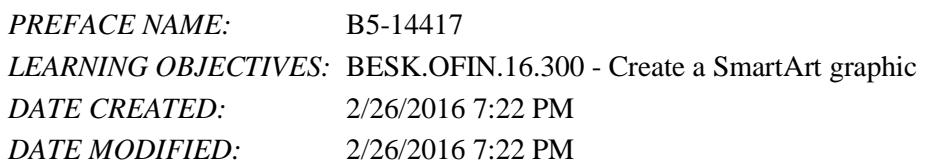

17. In the accompanying figure, the box that says "Type your text here" is called  $a(n)$  text pane.

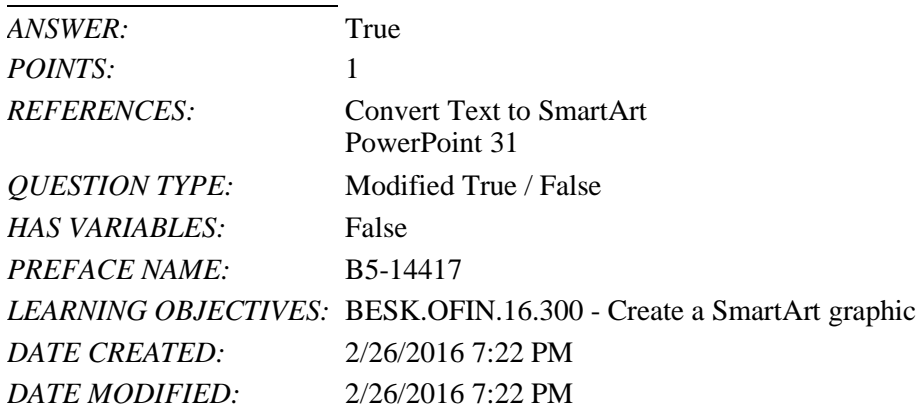

18. As seen in the accompanying figure, when you insert a SmartArt graphic, a new SMARTART TOOLS DISPLAY tab opens on the Ribbon.

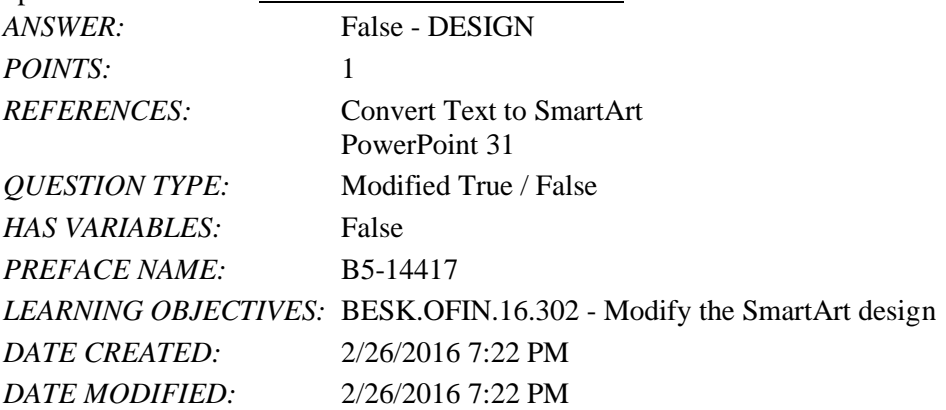

19. A Quick Format is a set of formatting options, including line style, fill color, and effects.

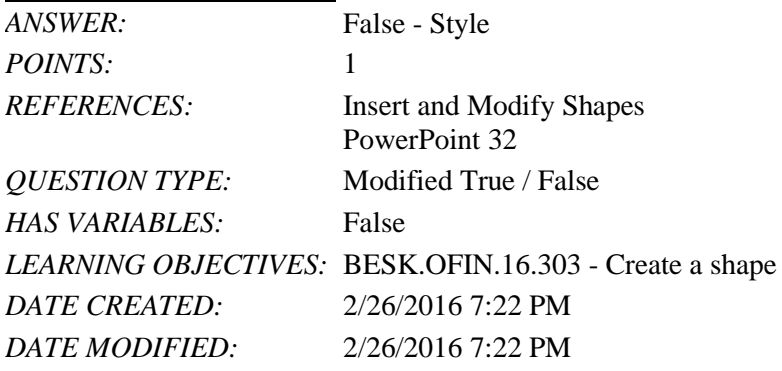

20. If you press [Tab] as you drag to create a shape, the shape maintains even proportions.

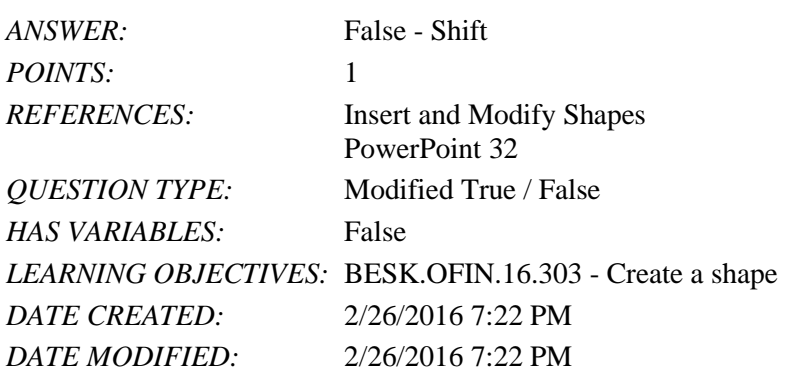

21. Smart Guides help you position objects relative to each other and determine equal distances between objects.

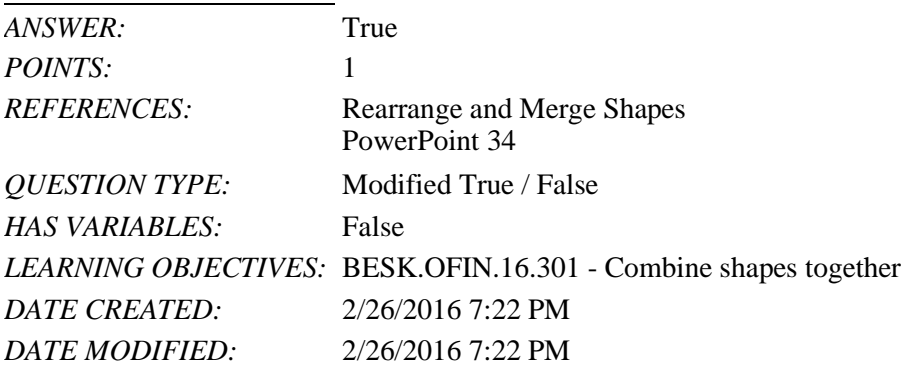

22. The Format Shape pane allows you to change the size of a shape, as well as the rotation, scale, and position of a shape on the slide.

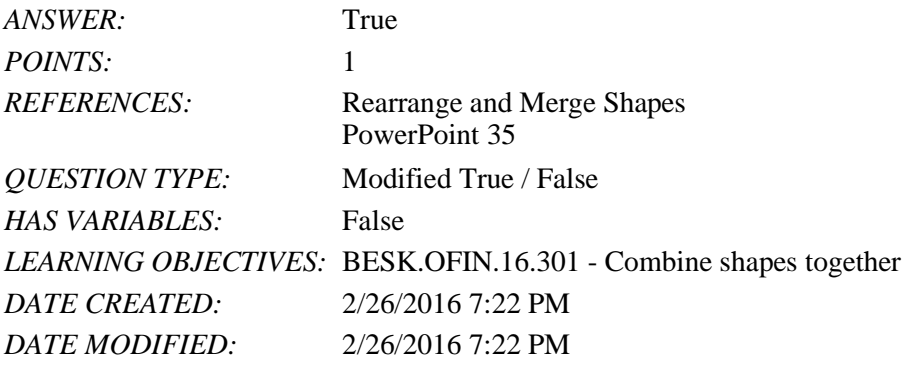

23. Which key do you press to create a new bullet?

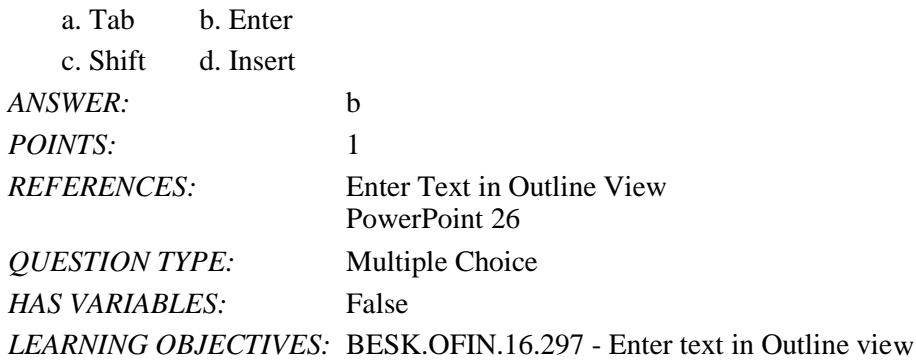

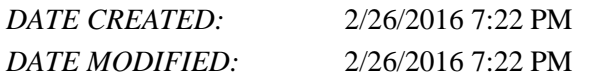

24. Other than the Slide pane, where can you enter slide text?

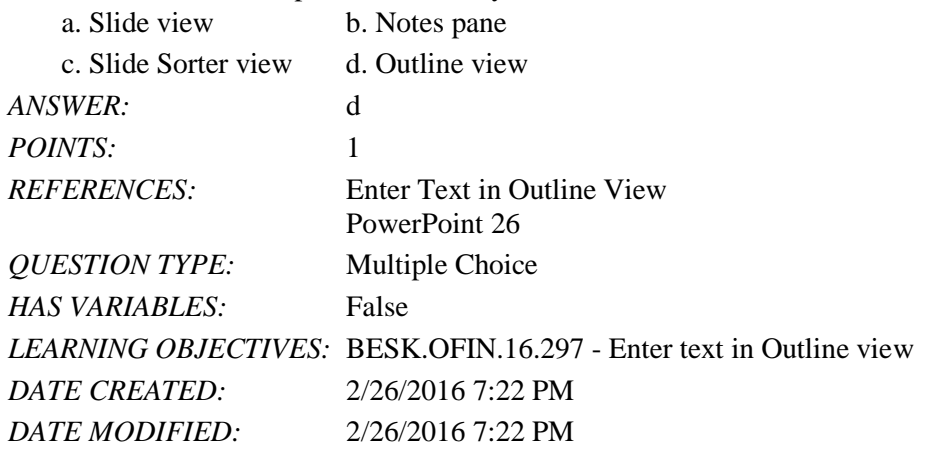

25. The stoolbar is convenient to use for formatting text when the HOME tab is closed.

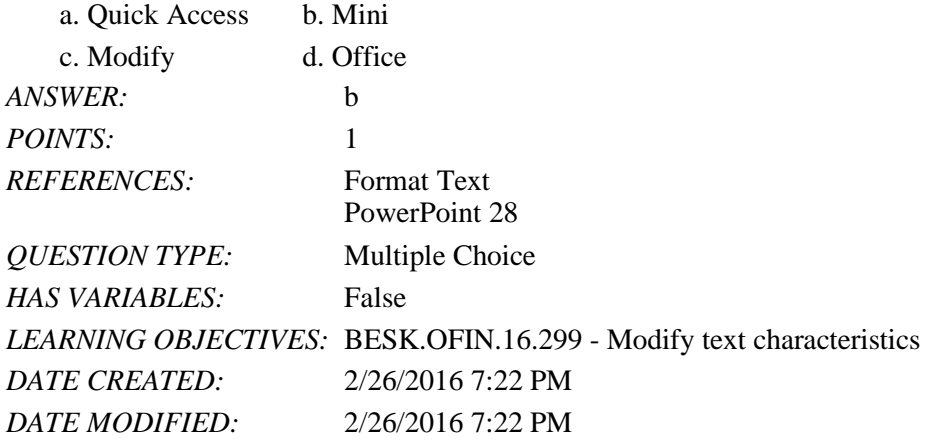

26. The Font Color gallery includes Theme Colors and the \_\_\_\_\_ Colors.

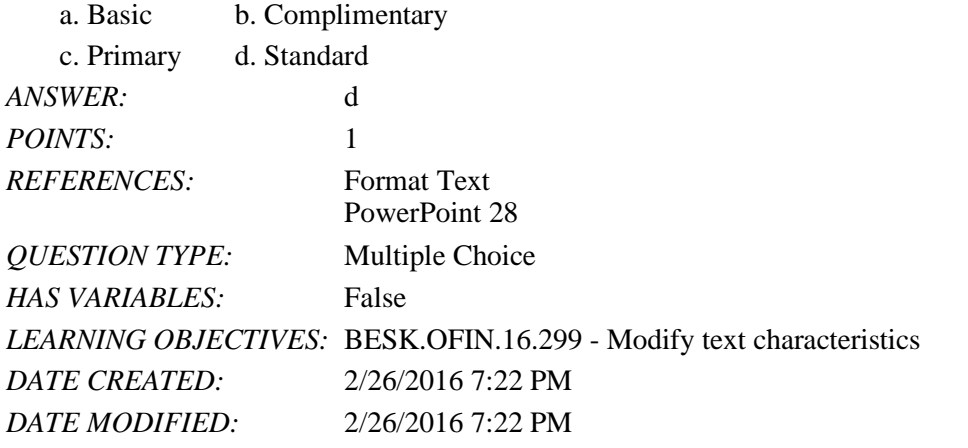

27. To select an unselected text object, press [*\_\_\_*], click the text object, and then release [*\_\_\_*].

## Name: Class: Date:

## PowerPoint 2016 - Module 2: Modifying a Presentation

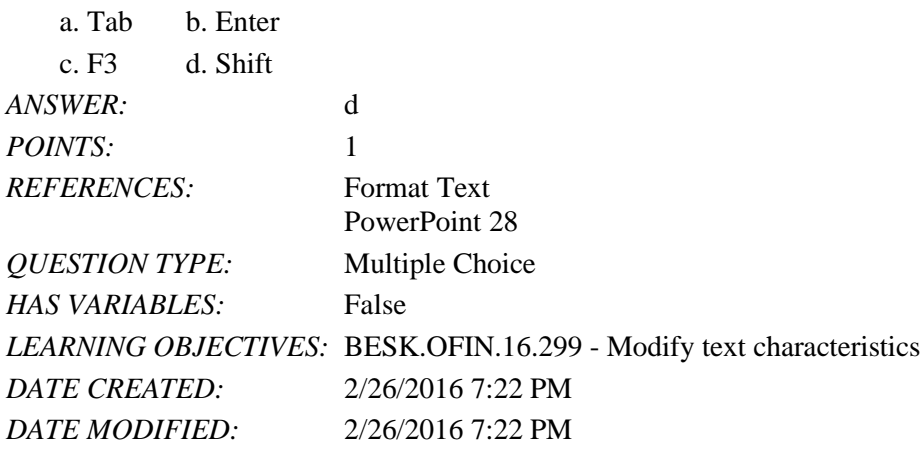

28. As you move the pointer over font names in the font list, the text on the slide displays a section of the different font choices.

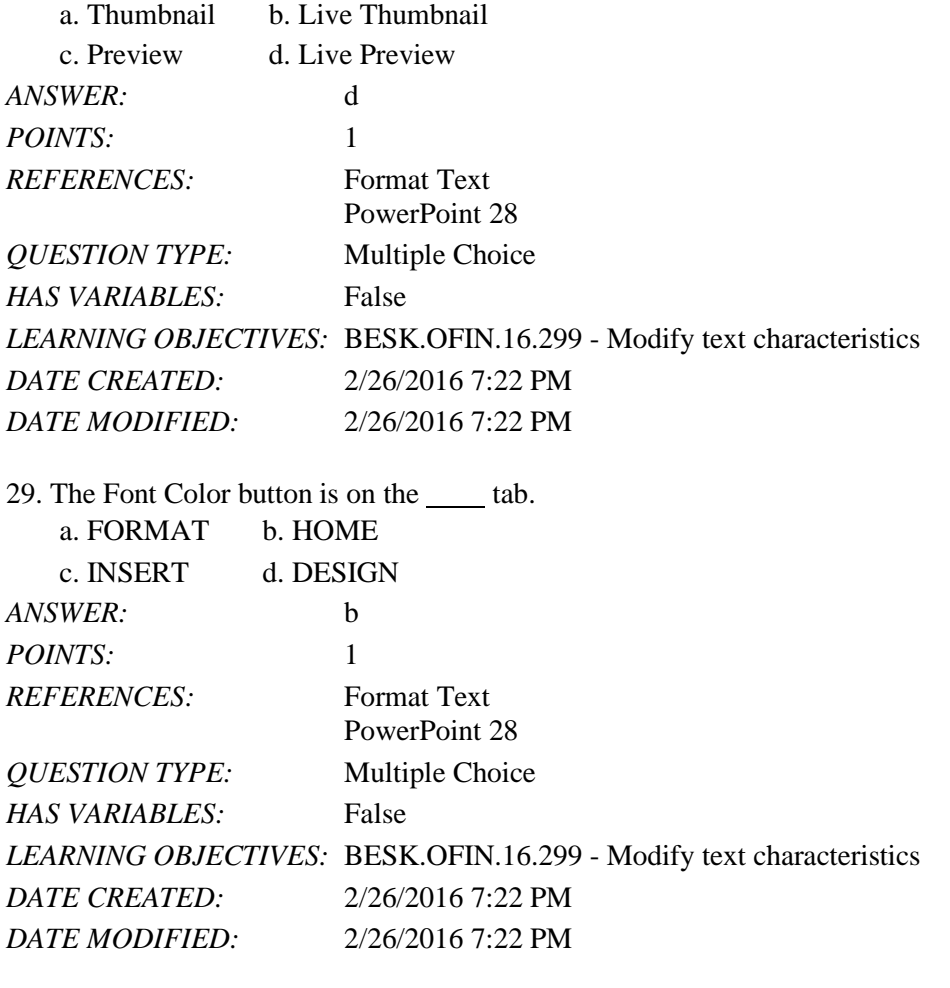

30. You can use the secommand to replace one font for another in a presentation. a. Edit b. Swap c. Replace d. Font *ANSWER:* c

Name: Date: Depression of the Class: Date: Date: Date: Date: Date: Date: Date: Date: Date: Date: Date: Date: D

## PowerPoint 2016 - Module 2: Modifying a Presentation

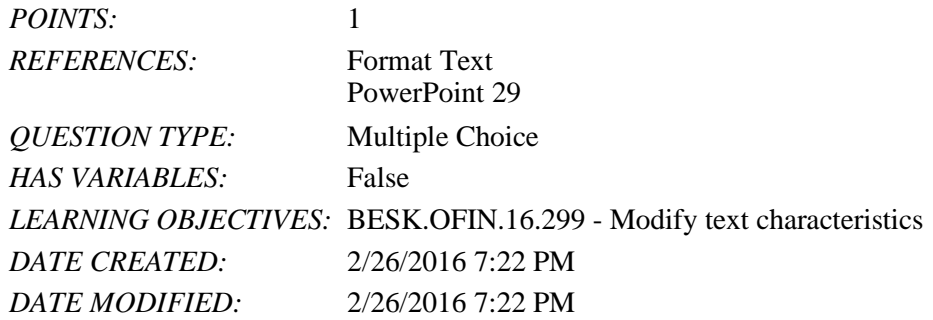

31. To replace specific text in a presentation, click the  $\_\_\_\_$ tab on the Ribbon, then click the Replace button in the Editing group.

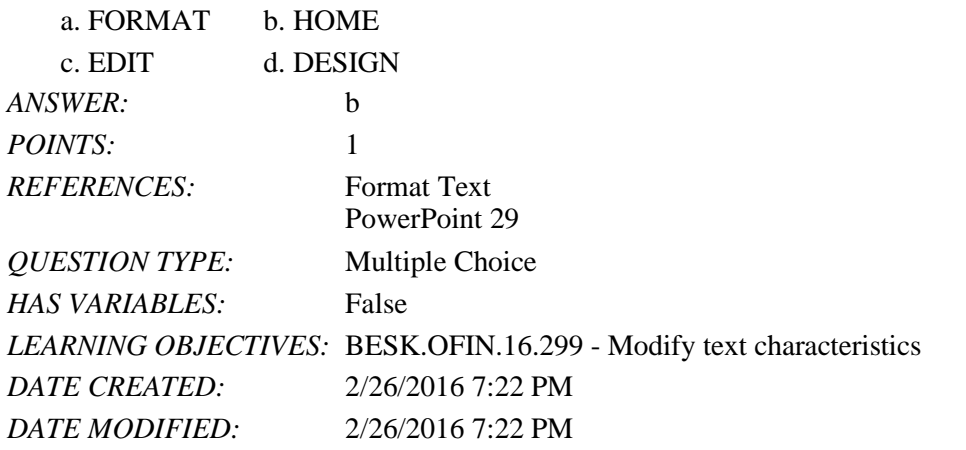

32. A SmartArt graphic consists of two parts: the SmartArt graphic itself and  $a(n)$  pane.

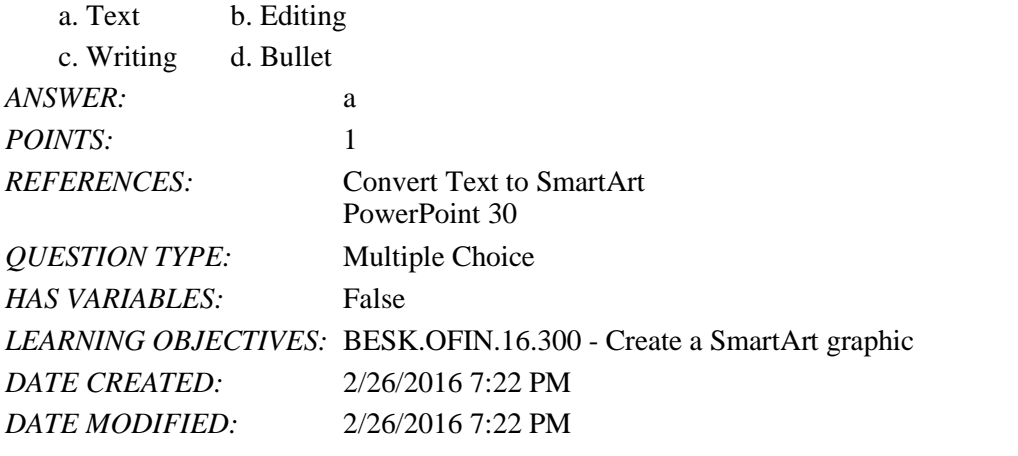

33. You can radically change how a SmartArt graphic looks by applying a SmartArt \_\_\_\_.

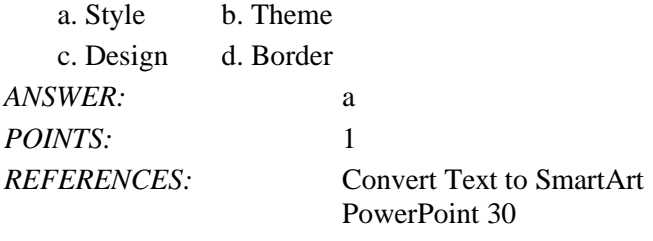

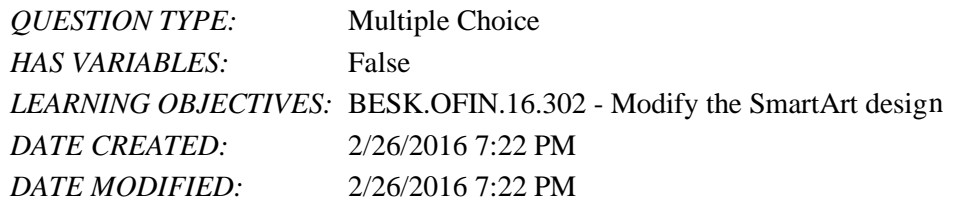

### 34. A graphic is a professional-quality diagram that visually illustrates text.

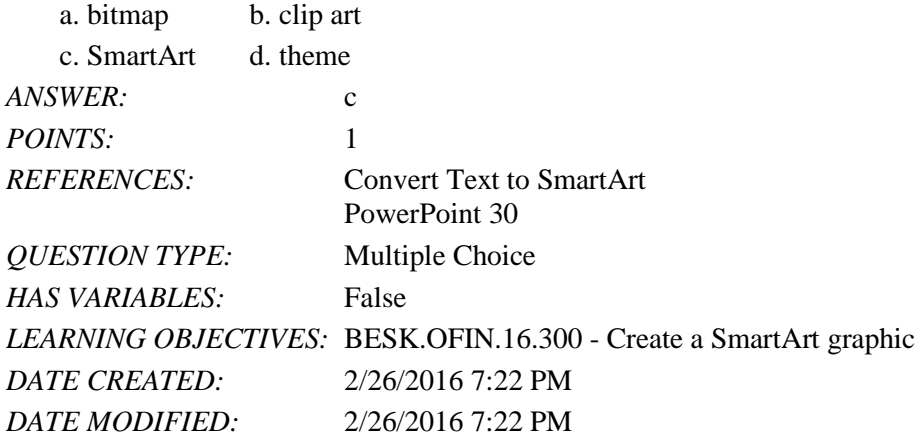

35. The Convert to SmartArt Graphic button is in the group.

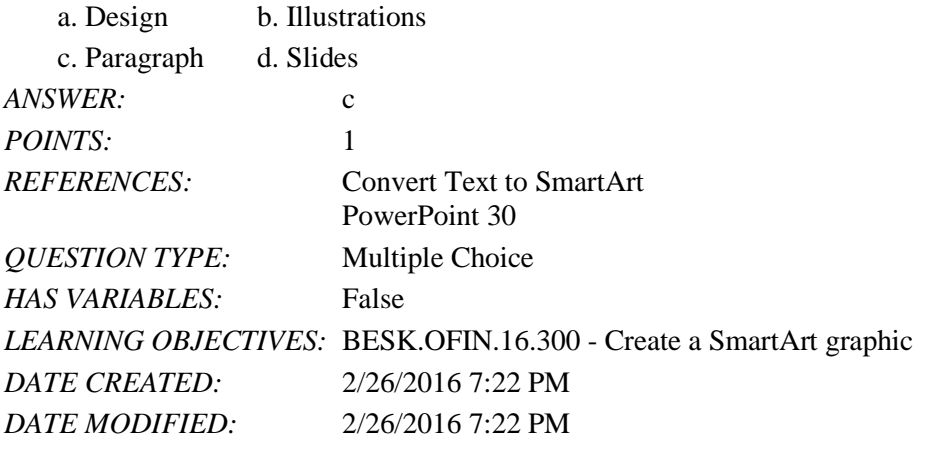

36. Instead of changing individual attributes, you can apply a Quick Style to a \_\_\_\_.

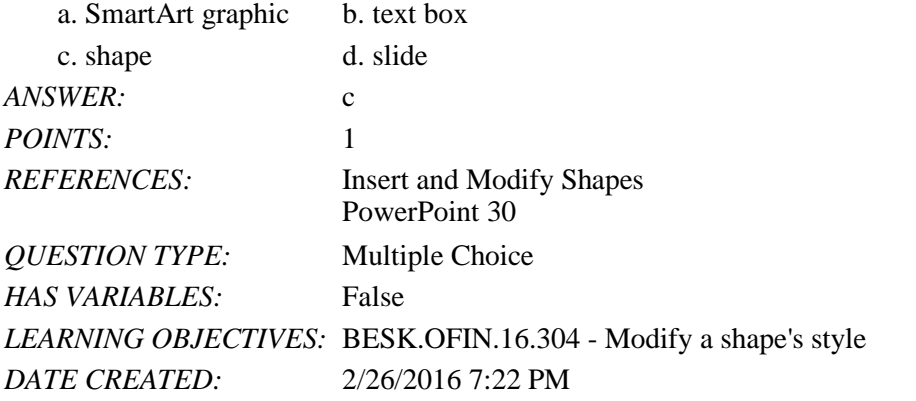

*DATE MODIFIED:* 2/26/2016 7:22 PM

37. Pressing [Shift] as you drag to create a shape maintains the shape's \_\_\_\_ as you change its size.

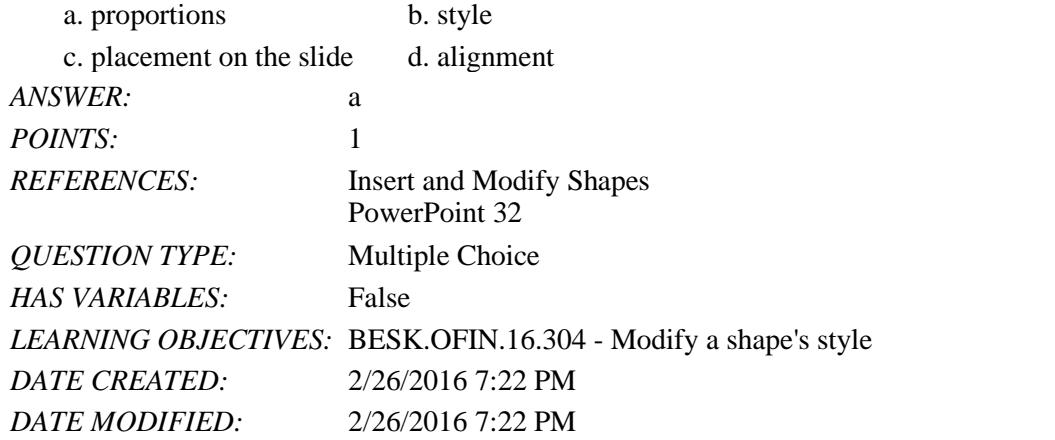

38. Some objects have an adjustment handle that can be moved to change the same of the object.

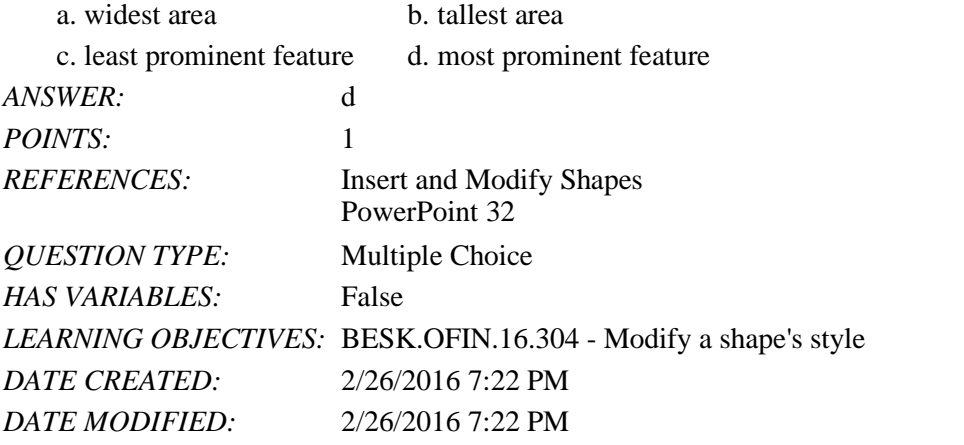

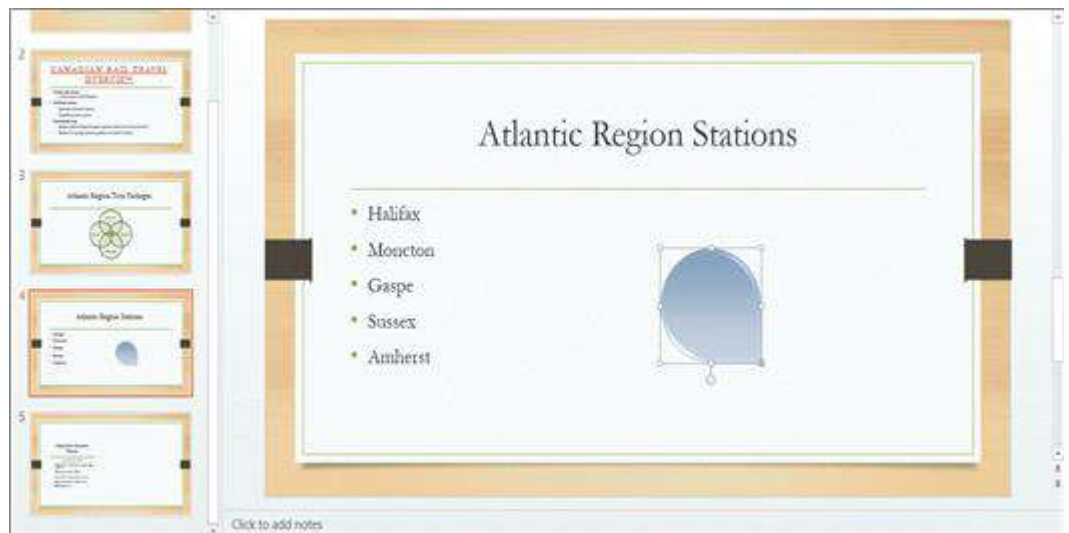

39. In the accompanying figure, the small vertical line that is sticking down from the rectangular graphic is the \_\_\_\_. a. adjustment handle b. rotate handle

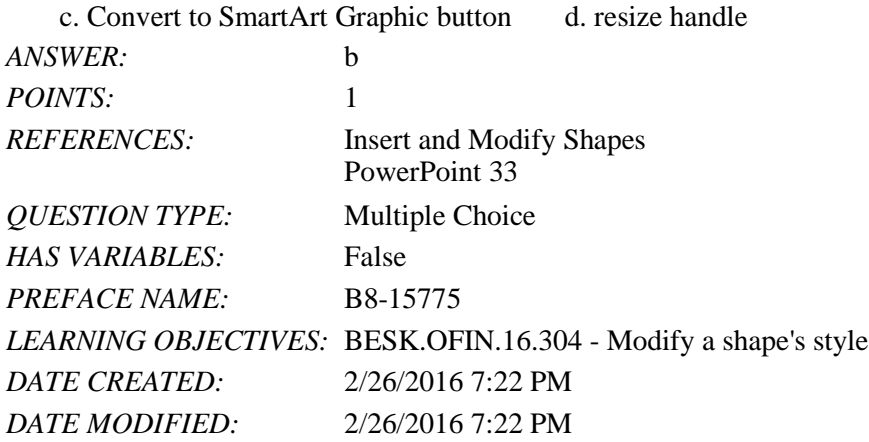

40. In the accompanying figure, the yellow circle in the lower-right corner of the rectangular graphic is a(n) \_\_\_\_.

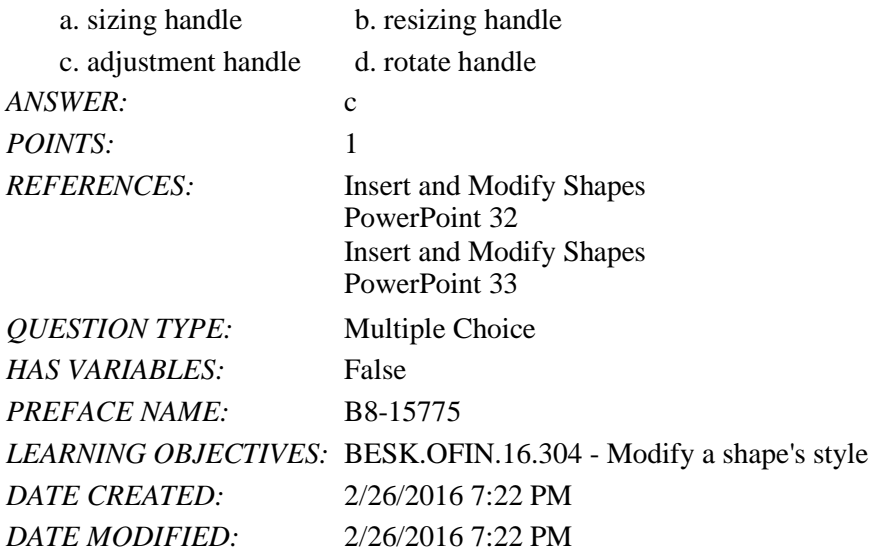

41. To move an object to the bottom of the stack, click the Send Backward arrow and then click Send to Back in the Arrange group on the DRAWING TOOLS \_\_\_\_\_ tab.

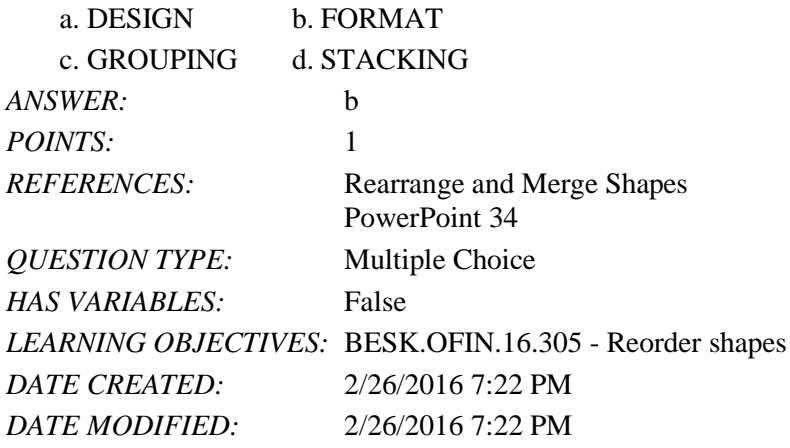

42. In the PowerPoint rulers, the current location of the cursor is identified by a small  $\frac{1}{\sqrt{1-\frac{1}{n}}}$  in the ruler. a. adjustment handle b. bullet

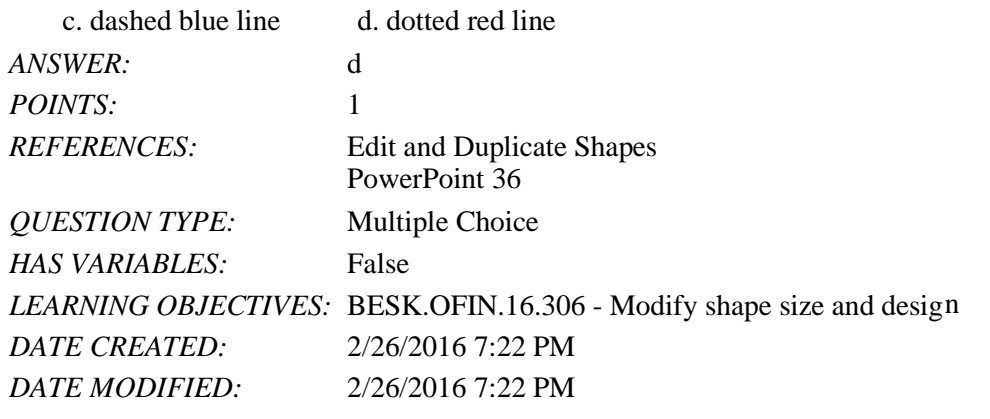

43. You can copy a selected shape by holding down the \_\_\_\_ key and then dragging the shape.

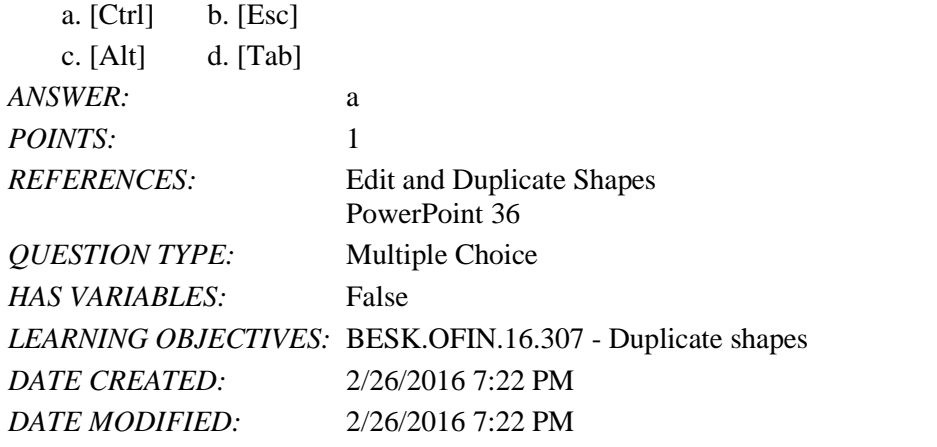

44. A shape color's red, green, and blue (RGB) values are also known as its \_\_\_\_.

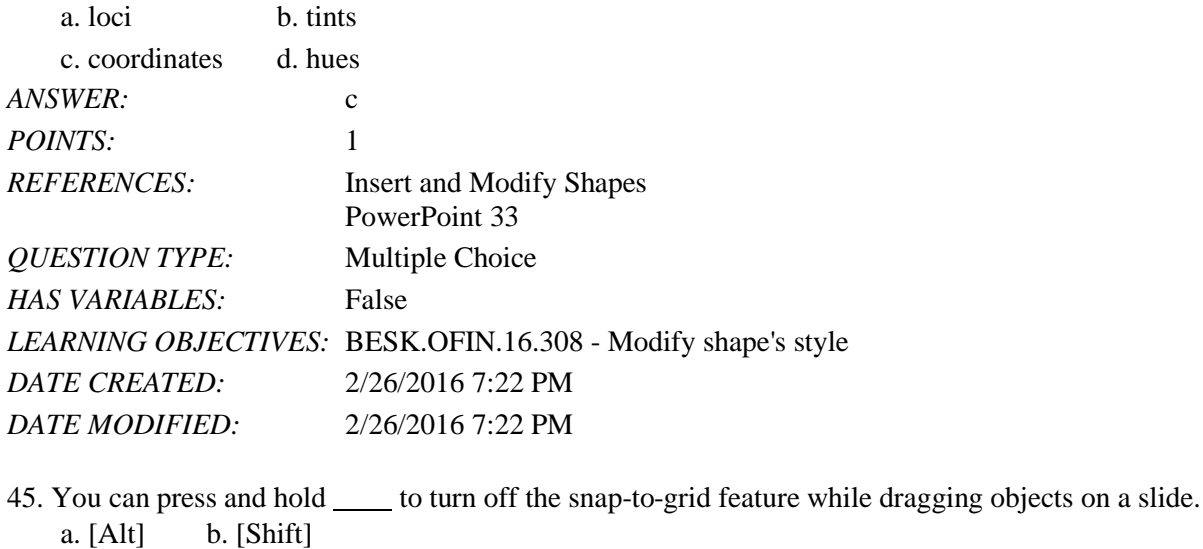

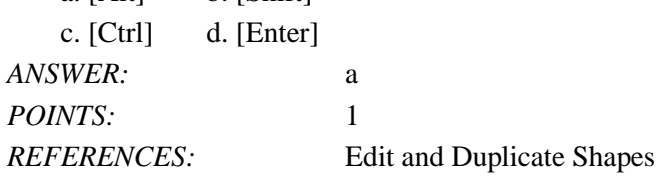

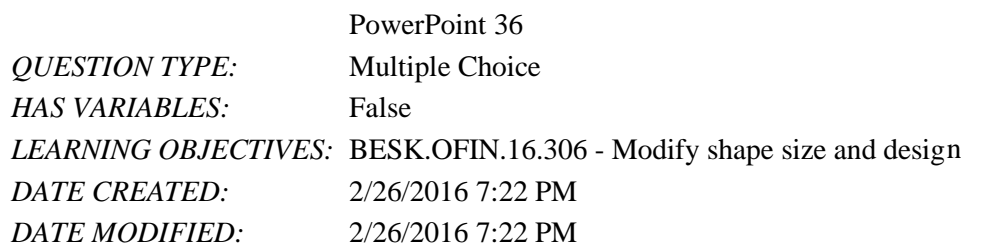

46. If you want to customize the form (or outline) of any shape in the shapes gallery, you can modify its \_\_\_\_ points. a. form b. edit

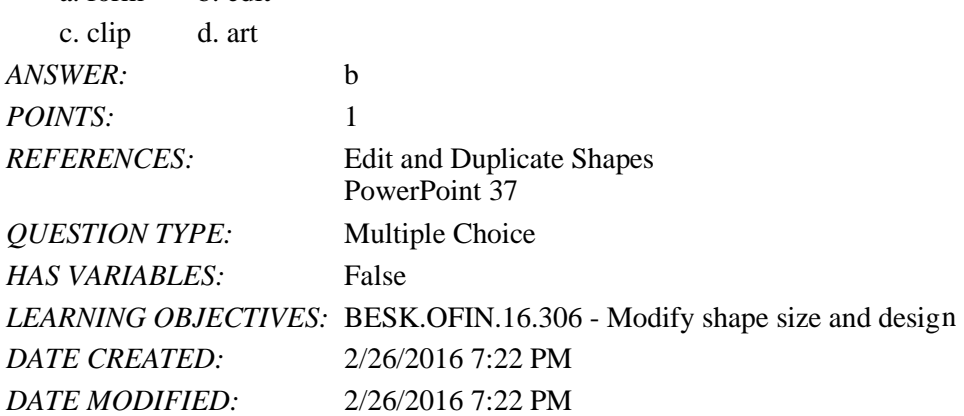

47. The commands found on the Align list evenly space objects horizontally or vertically relative to each other or the slide.

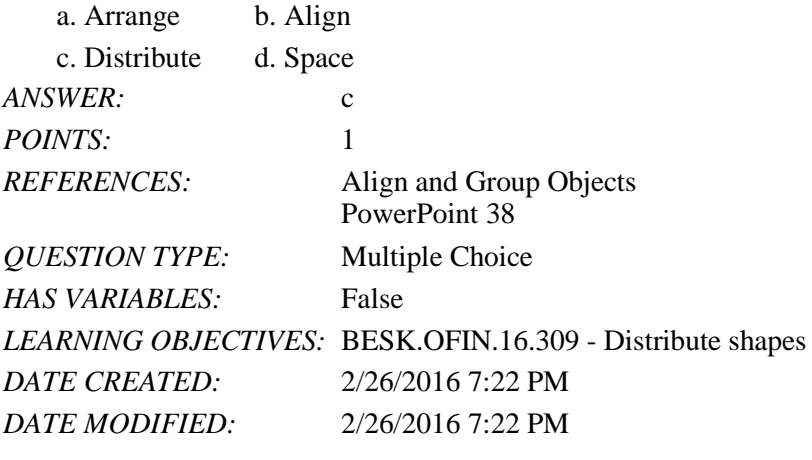

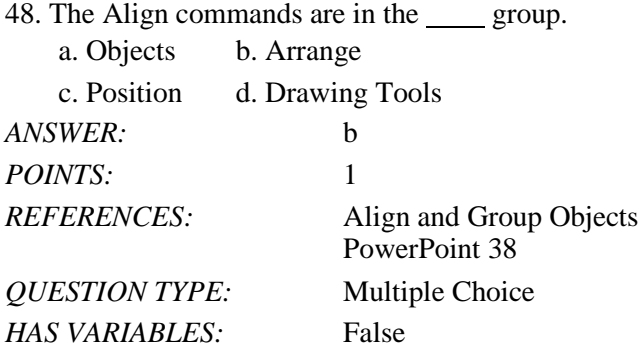

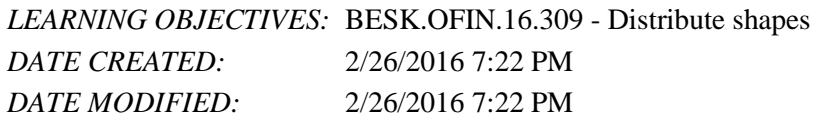

49. The PowerPoint guides appear as dotted lines on a slide and usually intersect at the second a slide.

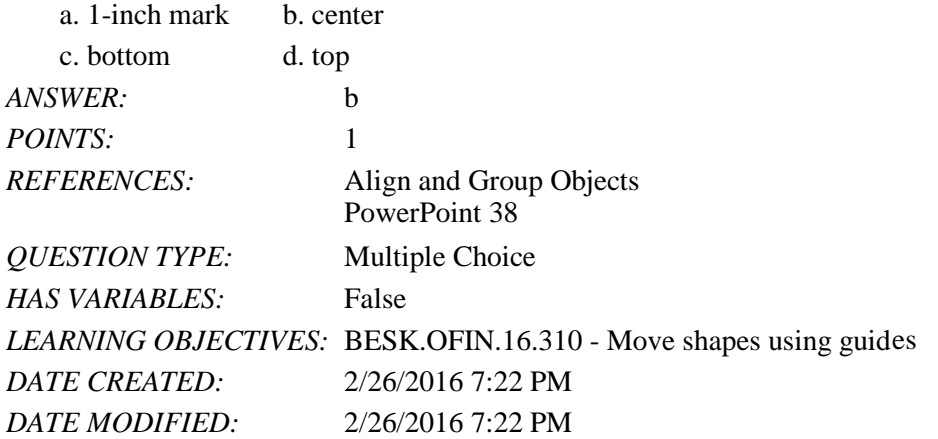

50. The Header and Footer dialog box has which of the following tabs?

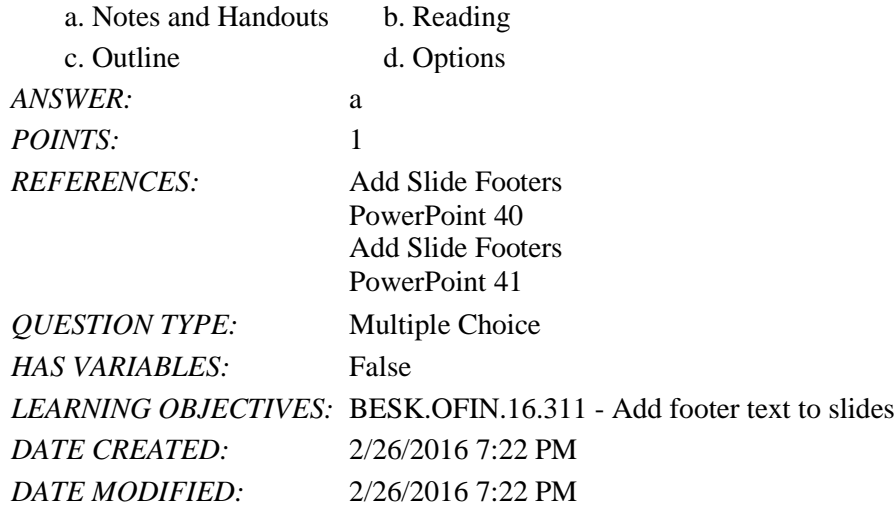

51. To create superscript text in PowerPoint, select the text, number, or symbol, and then press \_\_\_\_ at the same time. a.  $[C<sub>tr</sub>][[S<sub>hif</sub>][t<sub>l</sub>]\rightarrow [A][[S<sub>hif</sub>][t<sub>k</sub>]]$ 

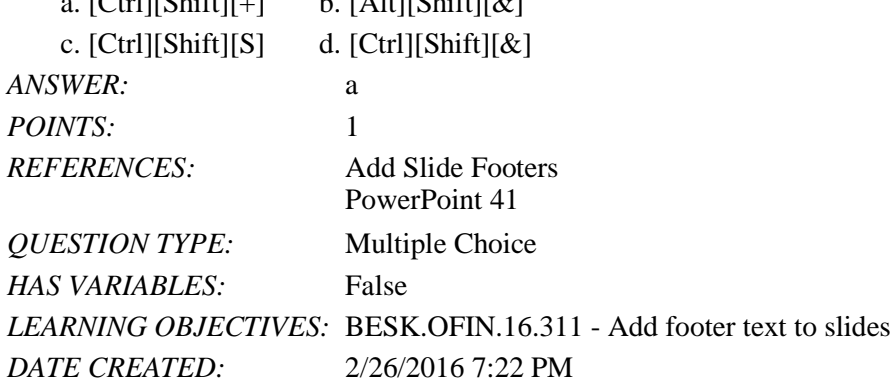

*DATE MODIFIED:* 2/26/2016 7:22 PM

#### **Case-Based Critical Thinking Questions Case 1**

Hannah has been hired as a graphics consultant for a company that is struggling with PowerPoint 2016. They are looking for ways to improve their graphics but maintain a professional appearance to their presentations.

52. Hannah looks at the first slide, which shows three bulleted words: Phase 1, Phase 2, and Phase 3. She decides that she can keep this same information but make it more interesting by \_\_\_\_\_.

- a. changing the font size
- b. converting the bulleted text into a SmartArt graphic
- c. adding more detail by writing subbullets
- d. changing the theme colors of the presentation

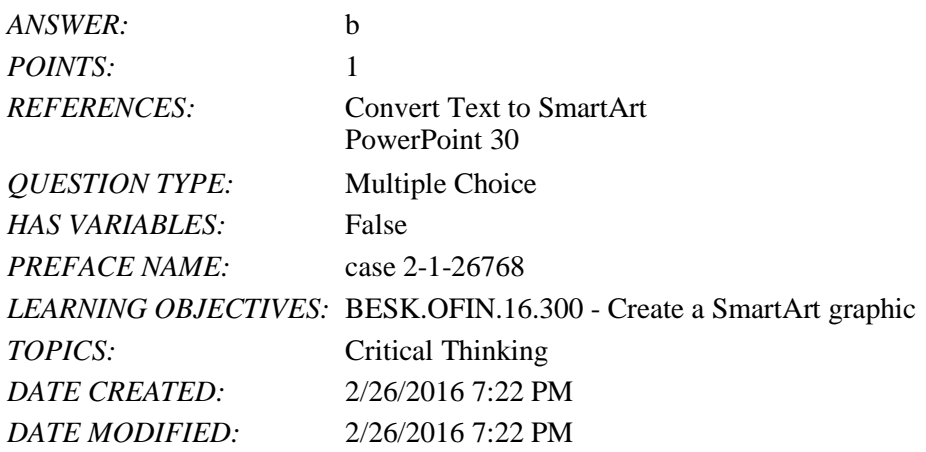

53. The next slide has three gray arrows pointing to the right. To evenly space the three arrows horizontally and relative to each other, Hannah selects the three arrows, and then applies the \_\_\_\_\_ command.

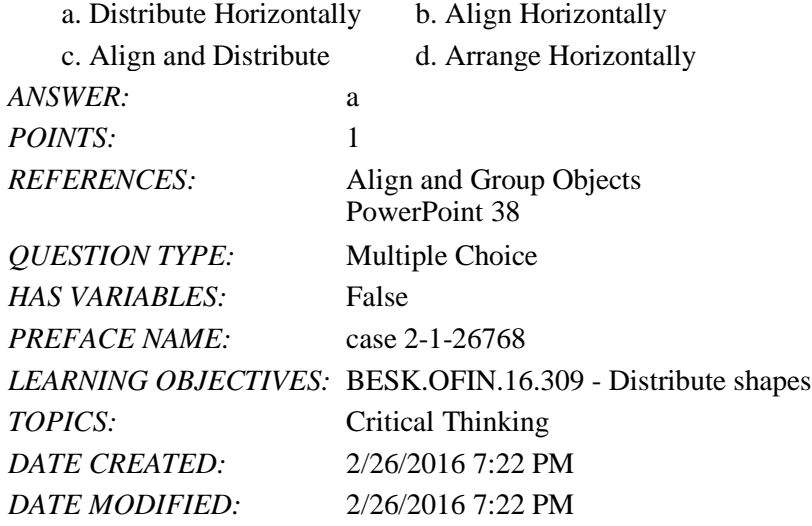

54. Hannah would also like to add a special effect to the arrows to improve their appearance, so she clicks the  $\qquad$ .

- a. More button on the WordArt Styles group to view Quick Styles
- b. Edit Shape list arrow on the Format tab

c. More button in the Shape Styles group to view Quick Styles

d. Convert to SmartArt graphic button in the Paragraph group

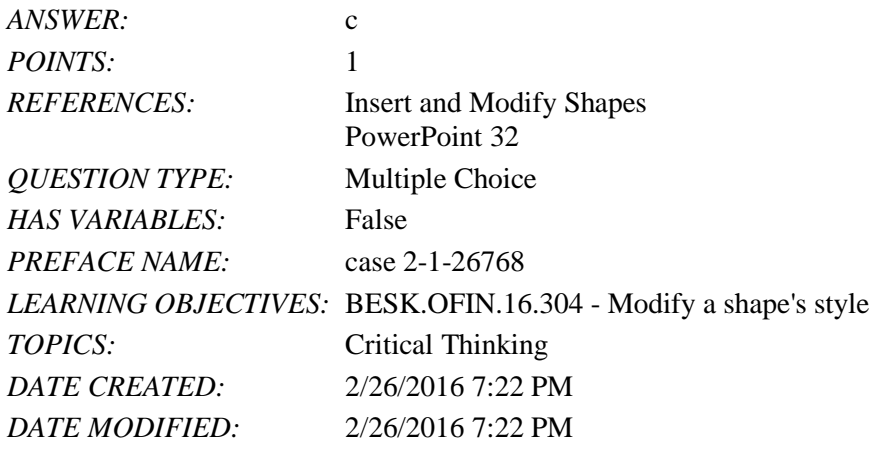

55. To secure the arrows' positions and to move them easily, Hannah \_\_\_\_\_ them.

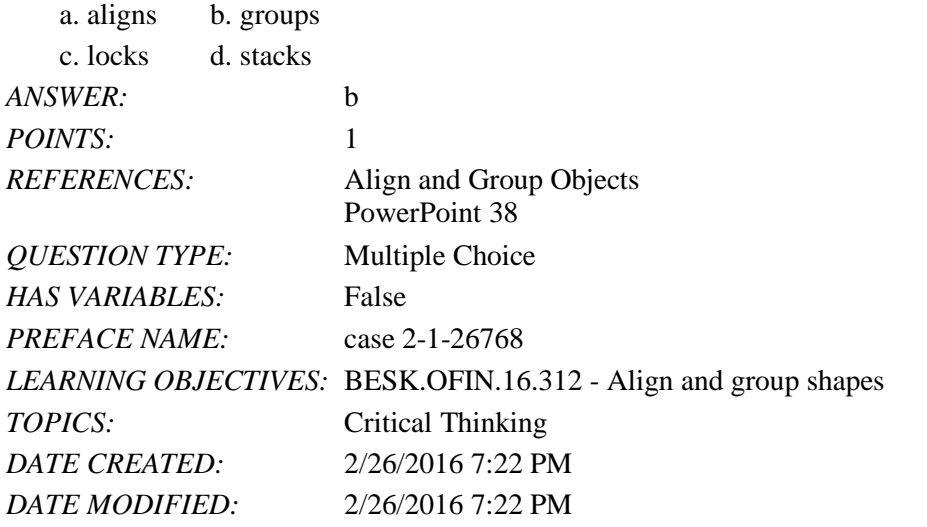

56. Hannah displays the two guides on the slide and creates an additional guide by . a. right-clicking the slide, then clicking New Guide

b. pressing [Ctrl], then dragging an existing guide

c. right-clicking an existing guide, then dragging the new guide to a new location

d. clicking the New Guide button on the View tab on the Ribbon

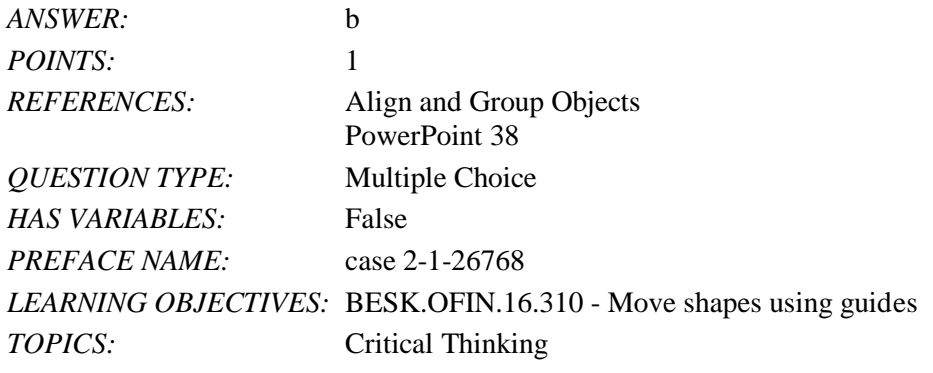

Name: Class: Class: Class: Class: Class: Class: Class: Date:

## PowerPoint 2016 - Module 2: Modifying a Presentation

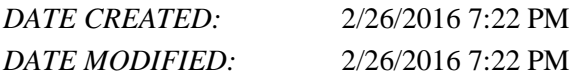

*ANSWER:* shapes *POINTS:* 1 *REFERENCES:* Convert Text to SmartArt PowerPoint 31 *QUESTION TYPE:* Completion *HAS VARIABLES:* False *LEARNING OBJECTIVES:* BESK.OFIN.16.302 - Modify the SmartArt desig n 57. To show or hide the Mini toolbar, click the tab on the Ribbon, click Options, and then click the Show Mini Toolbar on selection check box. *ANSWER:* FILE *POINTS:* 1 *REFERENCES:* Format Text PowerPoint 28: *QUESTION TYPE:* Completion *HAS VARIABLES:* False *LEARNING OBJECTIVES:* BESK.OFIN.16.299 - Modify text characteristics *DATE CREATED:* 2/26/2016 7:22 PM *DATE MODIFIED:* 2/26/2016 7:22 PM 58. Some SmartArt graphic layouts are limited by the number of the state of they can accommodate.

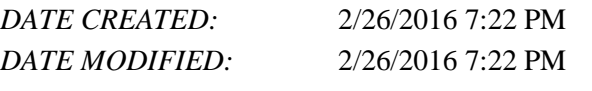

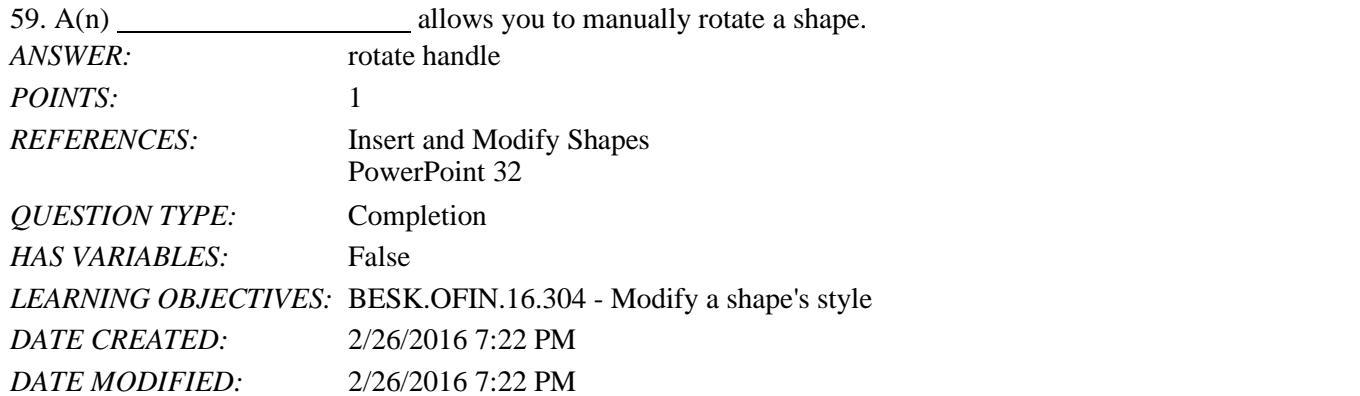

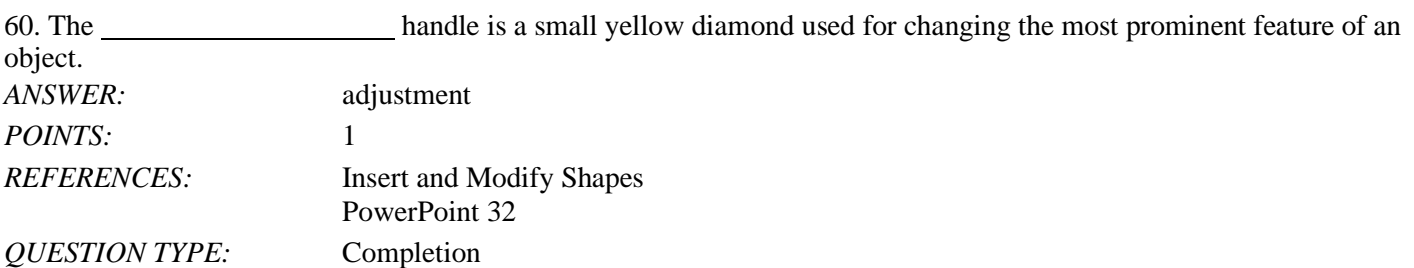

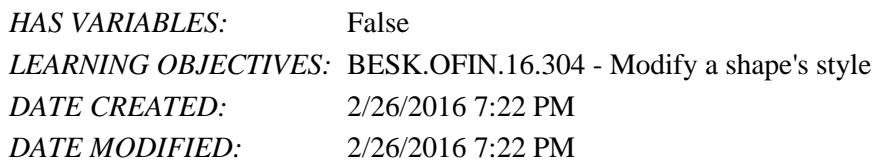

61. Every object on a slide, whether it is a text object, a shape, a chart, a picture, or any other object, is on the slide in the order it was created.

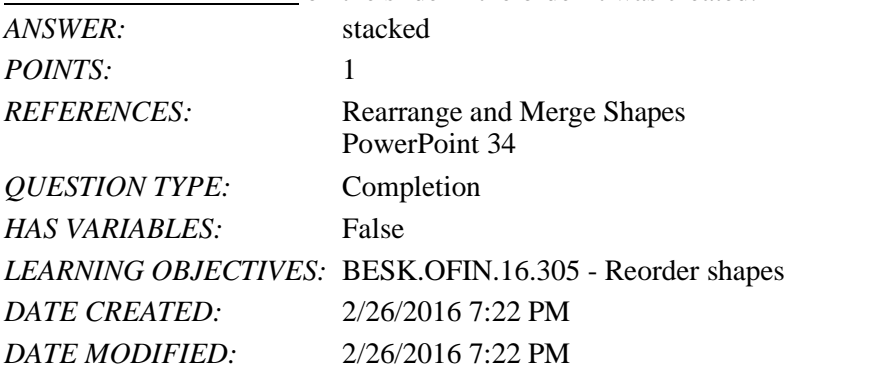

*ANSWER:* [Ctrl] *POINTS:* 1 *REFERENCES:* Align and Group Objects PowerPoint 38 *QUESTION TYPE:* Completion *HAS VARIABLES:* False *LEARNING OBJECTIVES:* BESK.OFIN.16.310 - Move shapes using guid es *DATE CREATED:* 2/26/2016 7:22 PM *DATE MODIFIED:* 2/26/2016 7:22 PM 62. To add a new guide to the slide, press \_, and then drag an existing guide.

63. To evenly space objects horizontally or vertically relative to each other or to the slide is to them.

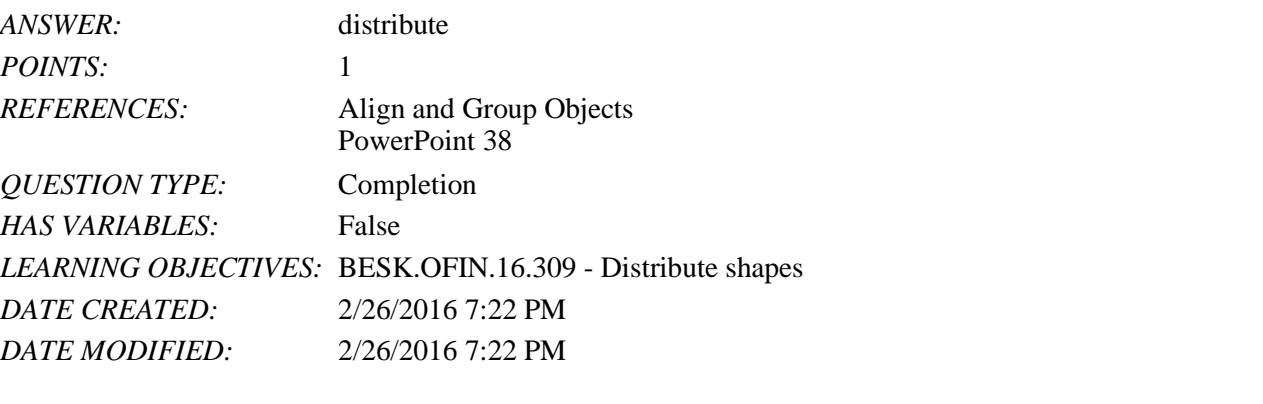

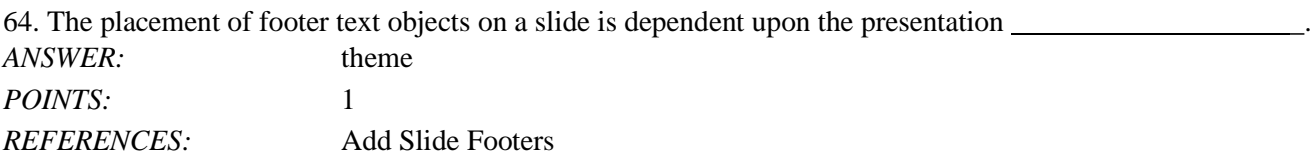

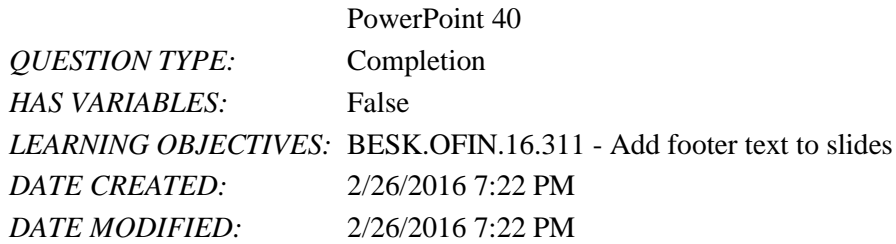

65. If you want a specific date—such as the original date that the presentation was created—to appear every time you view or print the presentation, click the date option button in the Header and Footer dialog box.

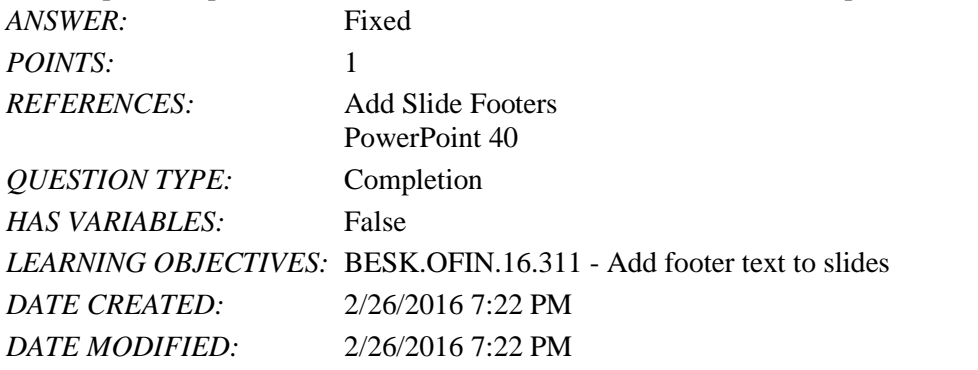

66. There are three types of footer text: Date and time, \_\_\_\_\_\_\_\_\_\_\_\_\_\_\_\_\_\_\_\_, and Footer.

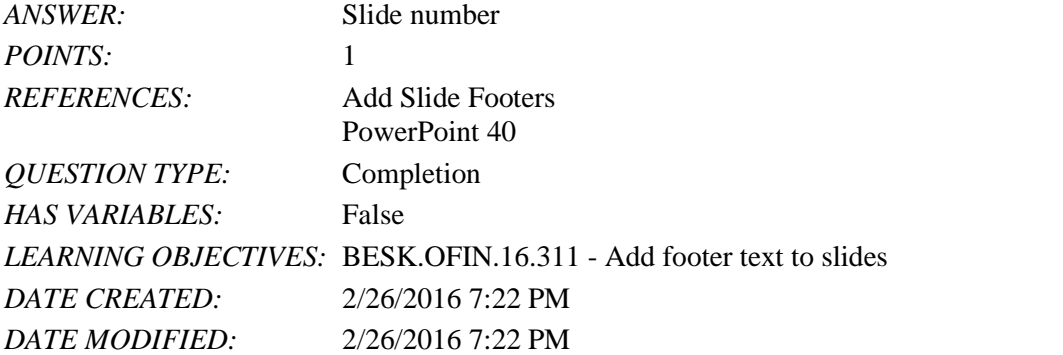

67. What is the most efficient way to replace a specific word or a font in PowerPoint?

*ANSWER:* As you review your presentation, you may decide to replace certain text or fonts throughout the entire presentation using the Replace command. Text can be a word, phrase, or sentence. To replace specific text, click the HOME tab on the Ribbon, then click the Replace button in the Editing group. In the Replace dialog box, enter the text you want to replace, then enter the text you want to use as its replacement. You can also use the Replace command to replace one font for another. Simply click the Replace button list arrow in the Editing group, then click Replace Fonts to open the Replace Font dialog box. *POINTS:* 1

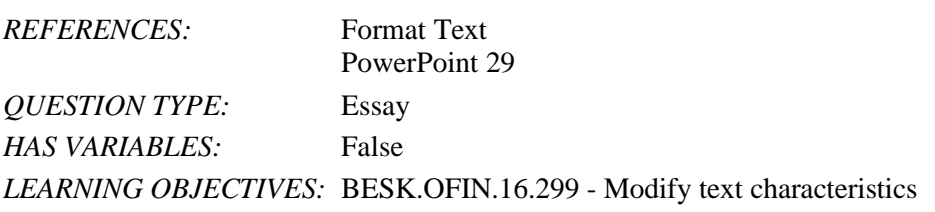

## Name: Date: Date: Date: Date: Date: Date: Date: Date: Date: Date: Date: Date: Date: Date: Date: Date: Date: Date: Date: Date: Date: Date: Date: Date: Date: Date: Date: Date: Date: Date: Date: Date: Date: Date: Date: Date:

## PowerPoint 2016 - Module 2: Modifying a Presentation

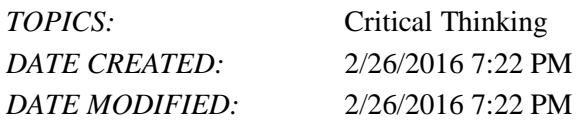

68. Explain how to edit the points of a shape.

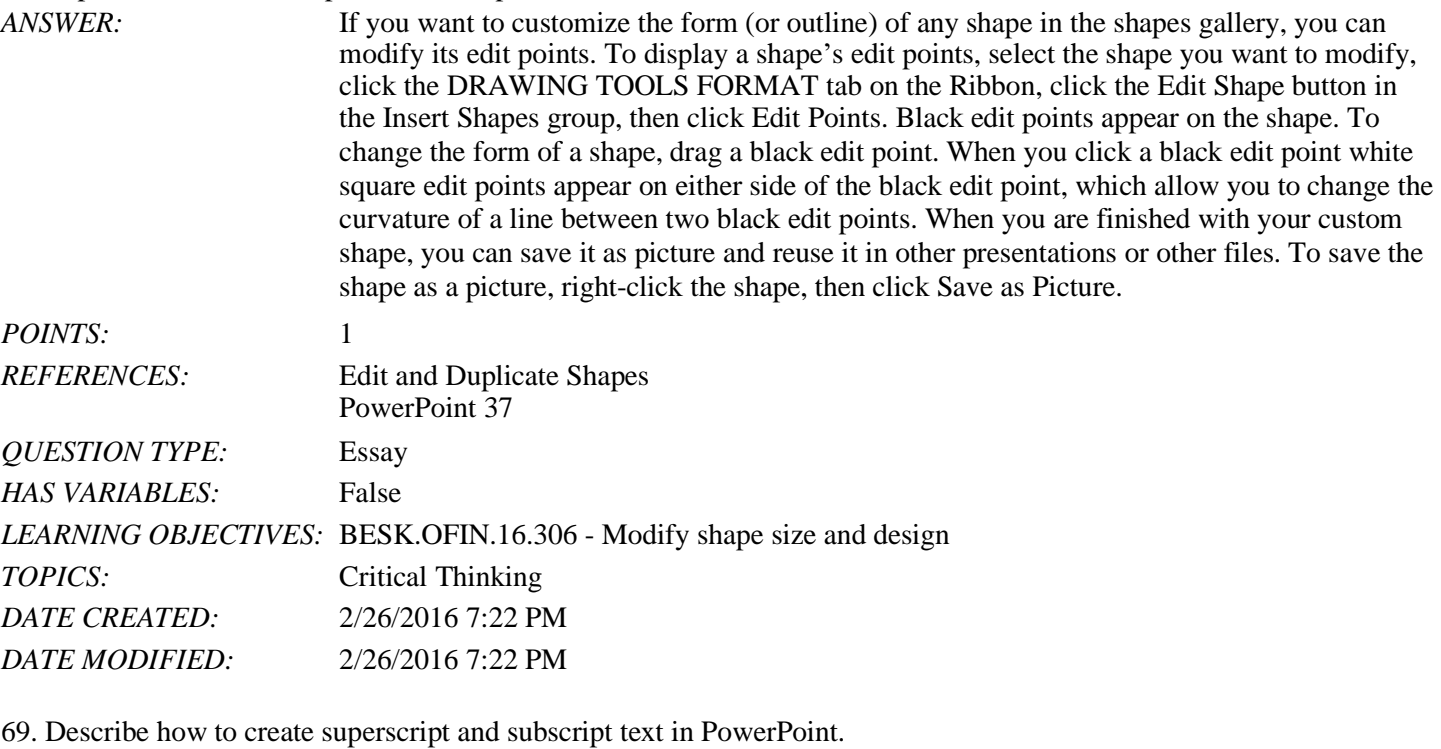

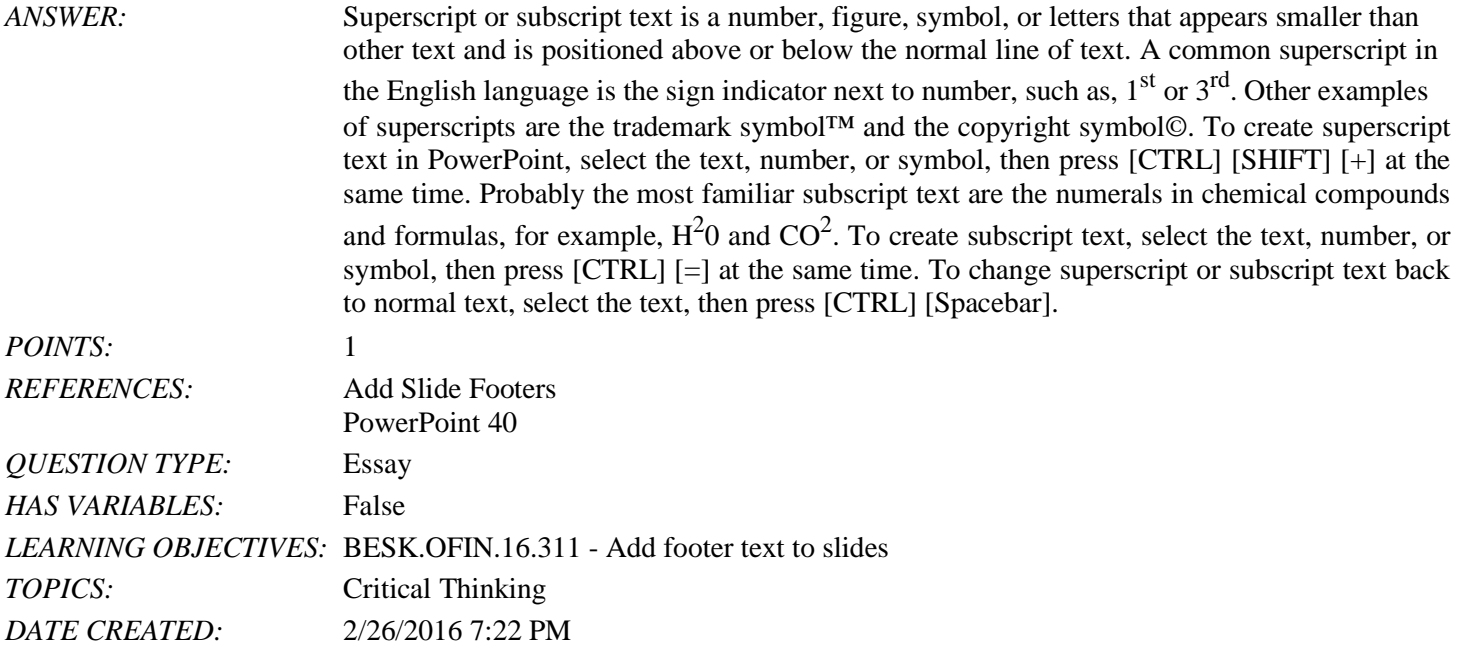

Match each term below with the statement that best defines it. a. Group command

*Copyright Cengage Learning. Powered by Cognero.* Page 23

*DATE MODIFIED:* 2/26/2016 7:22 PM

b. Align command

c. Mini toolbar

d. Bring to Front command

e. ruler

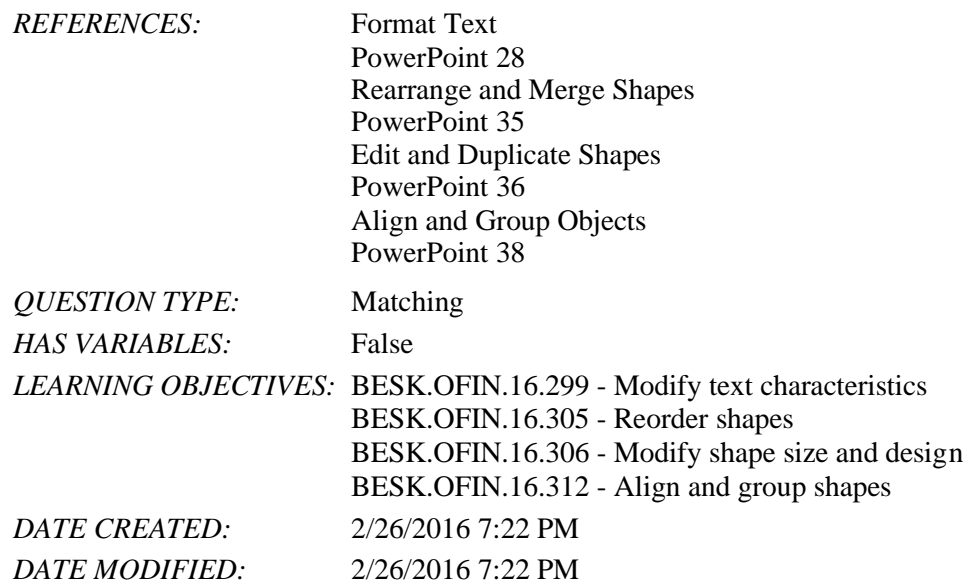

70. Displays the computer's measurement system *ANSWER:* e *POINTS:* 1

71. Makes it easy to move objects *ANSWER:* a *POINTS:* 1

72. Is sometimes transparent *ANSWER:* c *POINTS:* 1

73. Moves items in a stack *ANSWER:* d *POINTS:* 1

74. Snaps objects to a grid of evenly spaced vertical and horizontal lines *ANSWER:* b *POINTS:* 1

75. If you choose to distribute objects relative to each other, PowerPoint will evenly divide the empty space among all the selected objects.

a. True b. False *ANSWER:* True

*POINTS:* 1 *REFERENCES:* Align and Group Objects PowerPoint 38 *QUESTION TYPE:* True / False *HAS VARIABLES:* False *DATE CREATED:* 4/10/2016 9:20 PM *DATE MODIFIED:* 4/10/2016 9:23 PM